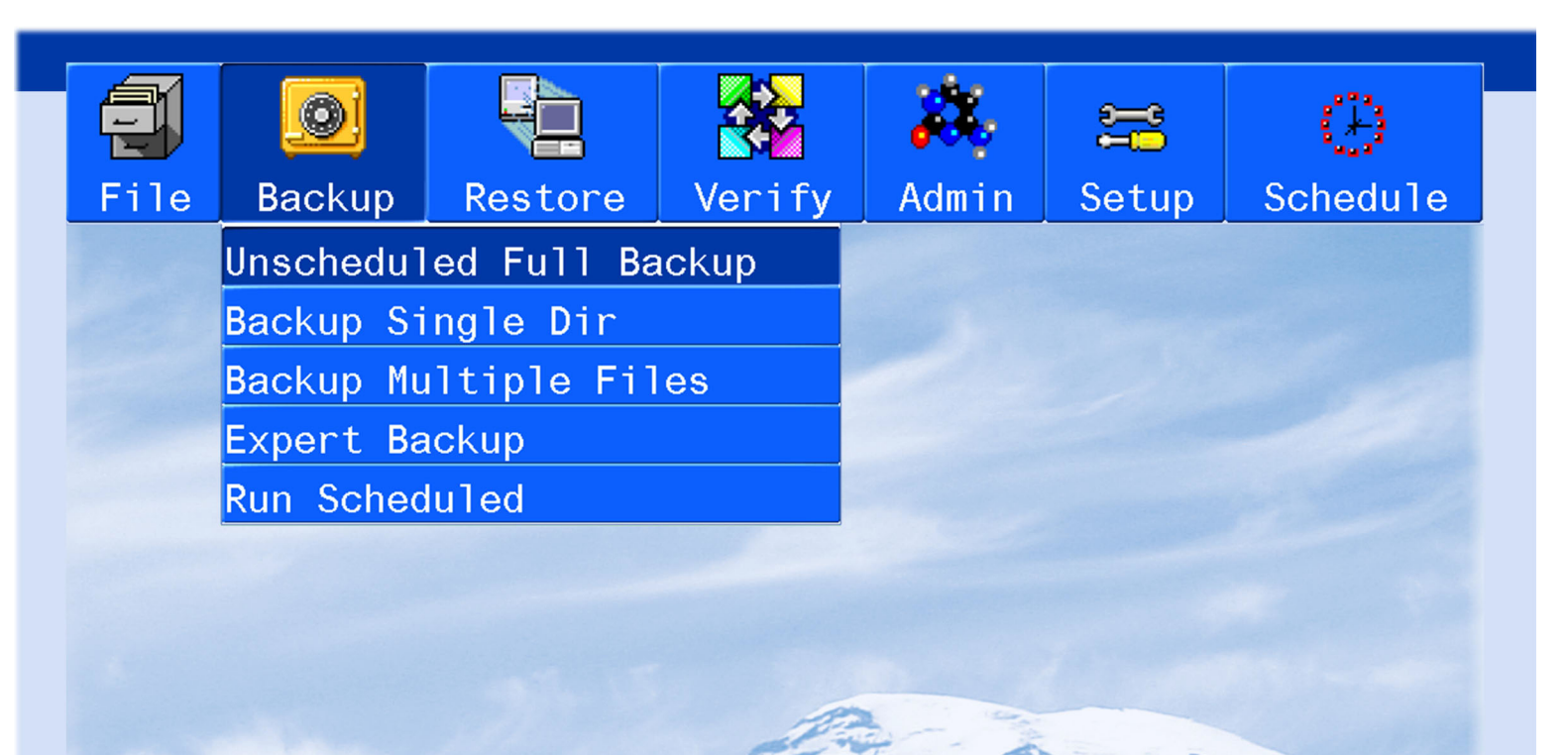

RecoverEDGE

Reference Guide

SCO OpenServer 5.0.5 - 5.0.7, SCO OpenServer 5.0.7v, Xinuos OpenServer 5 Definitive Series

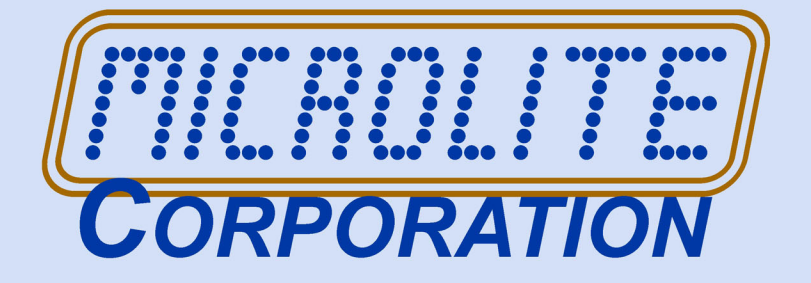

Information in this document is subject to change without notice and does not represent a commitment on the part of MICROLITE CORPORATION. The software described in this document is furnished under a license agreement or nondisclosure agreement. The software may be used or copied only in accordance with the terms of the license agreement.

This document is copyright material and may not be copied or duplicated in any form.

© Copyright 1987-2019 by Microlite Corporation. All rights reserved.

The following applies to all contracts and subcontracts governed by the Rights in Technical Data and Computer Software Clause of the United States Department of Defense Federal Acquisition Regulations Supplement.

RESTRICTED RIGHTS LEGEND: USE, DUPLICATION OR DISCLOSURE BY THE UNITED STATES GOVERNMENT IS SUBJECT TO RESTRICTIONS AS SET FORTH IN SUBDIVISION (C)(1)(II) OF THE RIGHTS AND TECHNICAL DATA AND COMPUTER SOFTWARE CLAUSE AT DFAR 252-227-7013. MICROLITE CORPORATION IS THE CONTRACTOR AND IS LOCATED AT 2315 MILL STREET, ALIQUIPPA PA 15001-2228 USA.

*BackupEDGE*, *RecoverEDGE*, *Fast File Restore*, *Instant File Restore*, *One Touch Restore, BootableBackups* and *Transparent Media* are trademarks of Microlite Corporation. All other trademarks, registered trademarks, and copyrights are those of their respective owners.

*RecoverEDGE* Bare Metal Recovery (3.02.0x Products) Reference Guide - OSR5 - Revision 03.02.01 Build 7 - updated January 1, 2019.

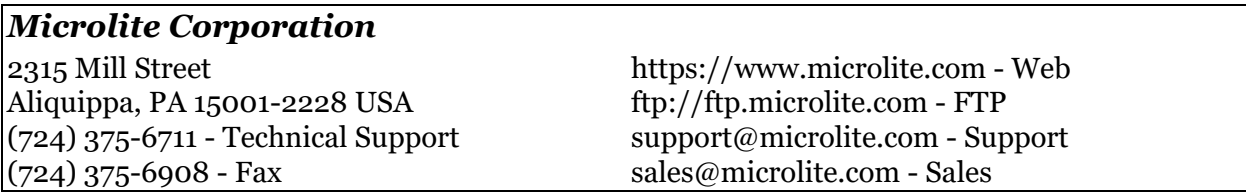

# **Contents**

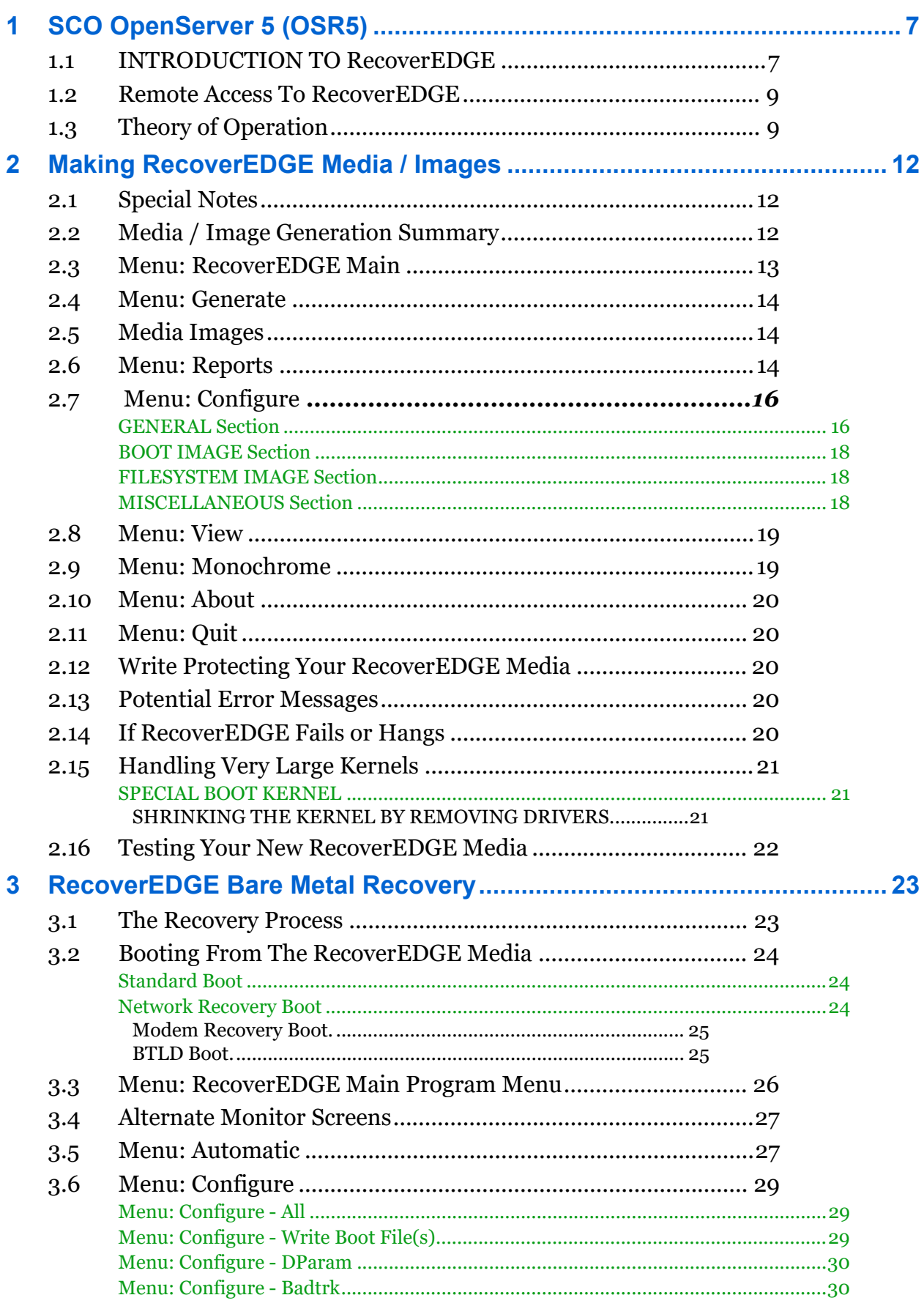

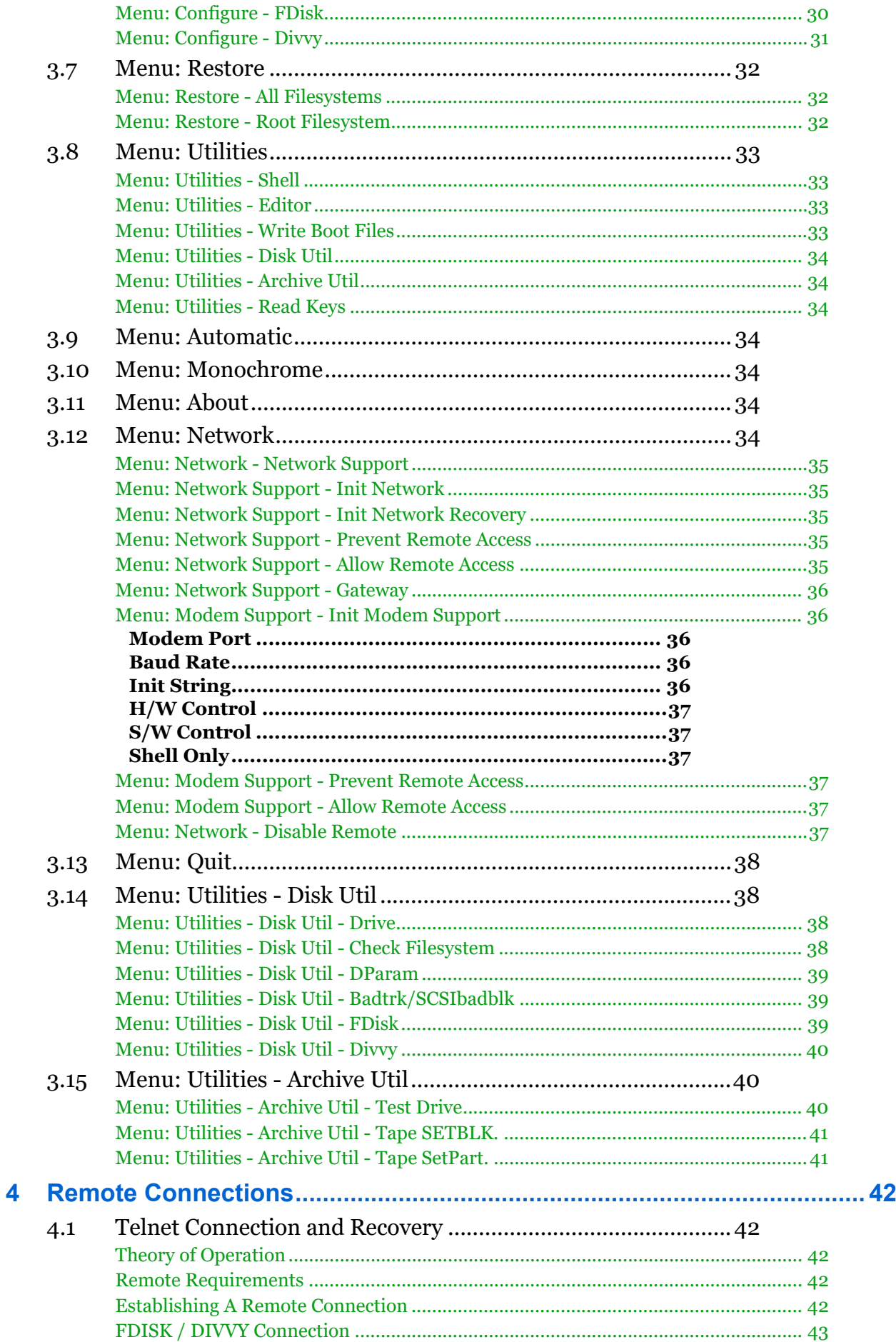

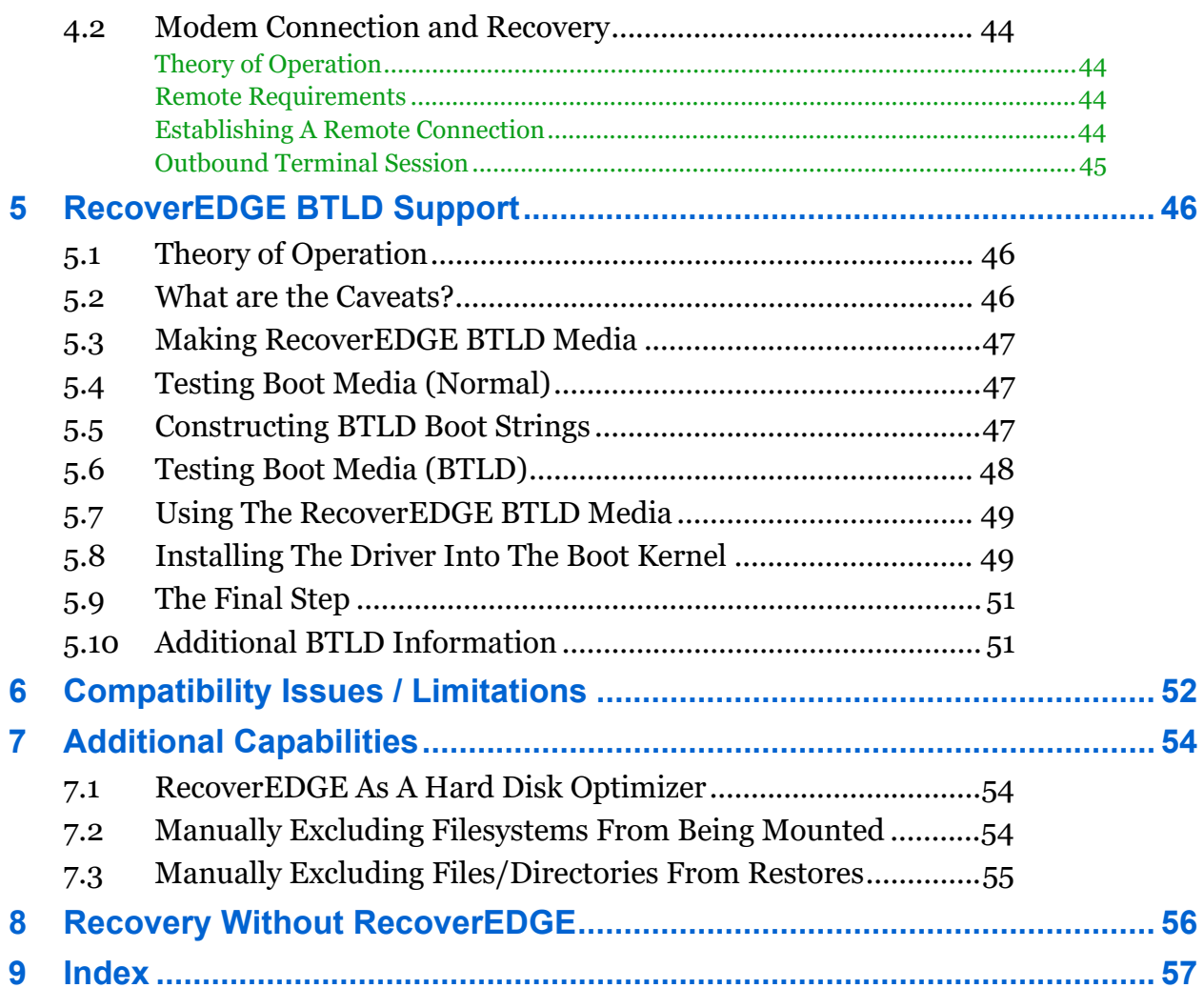

# <span id="page-6-0"></span>**1 - SCO OpenServer 5 (OSR5)**

### <span id="page-6-1"></span>**1.1 - INTRODUCTION TO RecoverEDGE**

<span id="page-6-5"></span><span id="page-6-3"></span><span id="page-6-2"></span>The *RecoverEDGE* **Bare Metal Disater Recovery System** is designed to allow quick and easy recovery of your supported SCO / Xinuos OpenServer 5.0.x System in the event of a catastrophic failure. Supported operating systems include:

- SCO OpenServer 5 (5.0.5 5.0.7)
- SCO OpenServer 5 release 5.0.7V
- Xinuos SCO OpenServer 5 Definitive D2M0 and D2M1.

**NOTE:** Please note that *RecoverEDGE* for OpenServer 6, UnixWare 7.1.4 and Linux are described in separate reference guides.

*RecoverEDGE* can also be used as an efficient method for performing the following system maintenance chores...

- Adding, deleting, or resizing hard disk partitions.
- Adding, deleting, or resizing filesystems.
- Changing swap space allocation.
- Adding hard drive flaws to the bad track table.
- Re-organizing files into contiguous blocks for increased performance and decreased disk head movement (optimization).
- Quickly moving your complete filesystem(s) to a new physical or virtual computer system or to a new hard drive in the event of a hardware failure or an upgrade to new equipment.
- <span id="page-6-4"></span>• Replacing damaged Masterboot file or boot tracks on a hard disk without loss of data.

*RecoverEDGE* bypasses the normal tedious process of installing or configuring a system using the standard SCO boot media. This process typically involves...

- Installing a base operating system using the standard SCO distribution media.
- Adding additional hard disks.
- Creating and mounting additional filesystems.
- Installing device drivers for the tape drive and all third party devices.
- Restoring from your last good backup set.

*RecoverEDGE* reduces this process to...

- Boot from the *RecoverEDGE* ISO image, optical disc (CD, DVD or Blu-Ray Disc™ BD-RE), floppy disks, or from an HP-OBDR<sup>™</sup> tape<sup>1</sup>.
- Make sure a recent backup is available locally, from over the network, or from the internet.
- Choose "Automatic" from the main menu. Wait for everything to happen.
- Re-boot and resume normal operations.

You may also choose a slightly more involved method, involving...

• Boot from the *RecoverEDGE* ISO image, optical disc (CD, DVD or Blu-Ray Disc™ BD-RE), floppy disks, or from an HP-OBDR™ tape.

<sup>1.</sup>HP OBDR support is deprecated and not recommended.

- Make sure a recent backup is available locally, from over the network, or from the internet.
- Follow the menu-driven utilities to prepare all hard drives and filesystems.
- Optionally load decryption keys from a separate Decryption Key Backup, if your backups are encrypted by the optional Encryption Module.
- Push a button to mount all filesystems and restore from your *BackupEDGE* backups.
- Re-boot and resume normal operations.

Normally, any storage media (*Resource Type*) can be used for the backups from which *RecoverEDGE* will restore your system. The only exception to this are those media types which store data on the local system, since they are obviously at risk of being damaged in whatever event causes you to need *RecoverEDGE* in the first place. In particular, FSP resources that do not have an associated AF (i.e., local directory backups) are not supported.

Also, if you are using a NAS, be sure to use FTP via a URL resource or NFS via an FSP/AF combination<sup>1</sup>, rather than NFS/CIFS with an FSP/AF combination. CIFS backups will not work with *RecoverEDGE*.

Bare Metal Crecovery from cloud *Resources* such as S3 and AWS are fully supported.

*RecoverEDGE* works by creating:

- <span id="page-7-1"></span><span id="page-7-0"></span>• Three (3) or more 3-1/2" floppy diskette filesystems. The first diskette is referred to as the **Boot Diskette** and contains only enough information to boot (start) the system and load the Unix kernel. The second is called the **Filesystem Diskette**. It contains a working filesystem with enough information to completely rebuild your hard disk filesystems (*except decryption keys, if applicable*), either exactly as they were or with modifications you may specify. The third and additional diskette(s) are called the *Misc Diskette*(s). If you have networking installed and functioning, these diskettes can be used to start TCP/IP and perform a restore from a remote archive device, or allow another system administrator to connect to the system and take over the Bare Metal Recovery process. (For OpenServer 5.0.7 and later, 1.44MB diskettes may be formatted to 1.68MB.)
- A single Bare Metal Recovery CD / DVD / BD-RE, which can be booted in place of the floppy diskettes. Functionally, this is identical to the floppies. In this manual, "CD-Recordable" or "optical media" will be used to mean any of these types unless specifically stated otherwise.
- A Bare Metal Recovery ISO image for optical media, which can be used to create a bootable backup through EDGEMENU or a *Scheduled Job*, in addition to being used in virtual environments.
- An HP-OBDR™ image that can be used by EDGEMENU or a *Scheduled Job* to create a bootable tape backup. This option requires that you have an HP-OBDR-compliant tape drive to boot the tape in the event of a disaster. Any tape drive that uses compatible media may be used to actually make the backup, however.

The *RecoverEDGE* media contain what is essentially a "snapshot" of all the information needed (*except decryption keys*, if applicable) to rebuild your system when combined with a recent Master Backup, including the current kernel with all of its current device drivers. All media / images should be regenerated any time a significant change is made to your operating system. Such changes include any operation which rebuilds the kernel, and anything which adds, deletes, or modifies hard disks or filesystems.

If you are using floppy diskettes, it is important to make more than one set. Floppies are very easily damaged during storage. If you are using optical media without creating bootable backups, it is likewise a good idea to have more than one copy also.

<sup>1.</sup>NFS Resources are supported with *RecoverEDGE* on *BackupEDGE* release 03.01.02 build 1 and later.

Be sure that if you are using the optional Encryption Module with *BackupEDGE*, that you also have a good Decryption Key Backup made through EDGEMENU with the keys needed to restore the backup tape. Consult the *BackupEDGE* User's Guide for more information on Decryption Key Backups.

<span id="page-8-5"></span><span id="page-8-4"></span>Even a novice can rebuild a crashed hard disk using *RecoverEDGE*, especially in Automatic Recovery Mode. However, users attempting to use this program to make changes in the structure of their filesystems should have a good working knowledge of how the individual Unix programs which perform filesystem manipulation function. For example, those attempting to change the partition table with the SCO **divvy** command or increase a partition size with the SCO **fdisk** command must have a working knowledge of the operation of those programs and understand the consequences of making a mistake.

### <span id="page-8-2"></span><span id="page-8-0"></span>**1.2 - Remote Access To RecoverEDGE**

*RecoverEDGE* has complete remote access functionality. While booted from the boot media, the local user has the ability to enable inbound telnet support or serial modem support. A remote administrator can then connect into the system, reconfigure, and begin a restore. The remote user has complete disconnect / reconnect ability to maximize restore speeds and minimize potential connect fees or long distance charges.

## <span id="page-8-3"></span><span id="page-8-1"></span>**1.3 - Theory of Operation**

*RecoverEDGE* operates by emulating and enhancing the functionality of the SCO/Xinuos boot / installation media for preparing the hard disk drive(s) for receiving data. *RecoverEDGE* then mounts all appropriate filesystems, restores your last *BackupEDGE* **Master Backup** (and optionally last **Differential** and/or **Incremental Backups** if you have them) and then unmounts the filesystems again. Re-boot from the hard disk drive and you are back up and running. This procedure normally takes just a few minutes to prepare the hard drives, plus the time it took to create your actual backup(s).

Assuming you have a correct and up-to-date *Boot Diskette* and *Filesystem Diskette* or other recovery media, here is an outline of the basic procedure for recovering from a simple failure...

1 Boot the system from the *RecoverEDGE* **Boot Diskette**, optical media, or bootable tape. (To use an OBDR tape, you must generally switch the power to the tape drive ON while holding the eject button. The front panel lights will blink in some repeating pattern, and you may then insert the tape.)

2 Insert the *RecoverEDGE* **Filesystem Diskette** and **Misc Diskette(s)** if prompted.

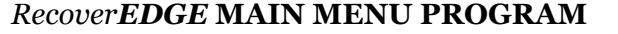

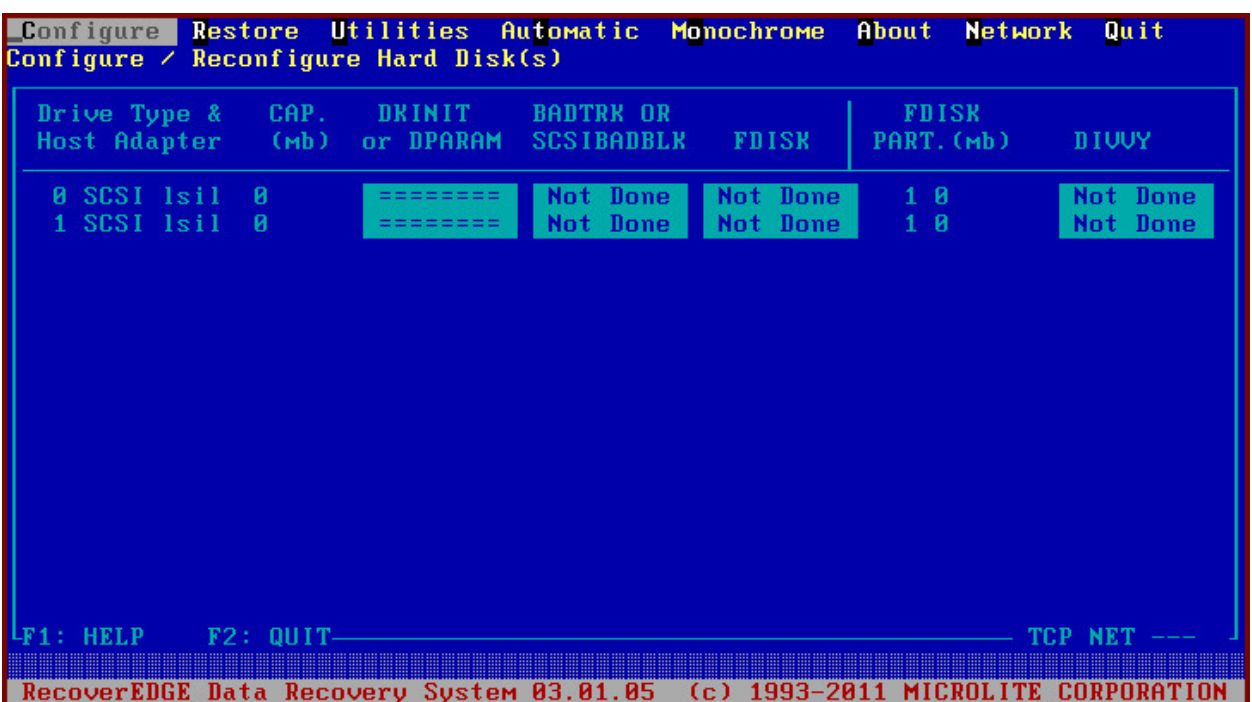

- <span id="page-9-1"></span><span id="page-9-0"></span>3 If the backup device is located on a remote system or otherwise requires it, select *Network -> Network Support -> Init Network Tape* and insert the *Misc Diskette* (if prompted) to start TCP/IP.
- 4 From the MAIN PROGRAM MENU, select **Utilities Archive Archive Device** *Test Drive* to verify the integrity of your backup media.
- 5 Select *Configure* to prepare each existing hard drive.
- 6 Select *Restore* and restore your *BackupEDGE* backup media. You may be prompted to load decryption keys if you attempt to restore from an encrypted backup. These keys must be obtained from a Decryption Key Backup made via *EDGEMENU*.
- 7 Select *Quit* to exit from *RecoverEDGE*, which will automatically shut down Unix.
- 8 Power down, remove any *Boot Media* you were using, power up again and away you go.

*Configure* prompts the user for a drive to configure (if more than one drive exists), then performs disk preparation steps either sequentially or individually at the direction of the user.

**All Write Boot File(s) Badtrk FDisk Divyy Previous** 

- *All* Performs each of the following steps sequentially. Otherwise they may be selected individually.
- *Write Boot File(s)* (drive 0 only) allows the user to write a master boot block and boot files to the hard drive, plus stamp the hard drive geometry information.
- *DParam* (displayed only if necessary) allows the user to run a dparam/dkinit utility to set fixed disk parameters.
- *Badtrk* (or *SCSIbadblk* on appropriate systems) allows the user to test the hard drive and map bad blocks if necessary. Should not be used on SCSI/SAS or virtual disk drives.
- <span id="page-9-2"></span>• *FDisk* runs SCO **fdisk** to place or modify operating system partitions on the hard disk drive. This option may be skipped if the drive is already partitioned correctly.

<span id="page-10-0"></span>• *Divvy* runs the SCO **divvy** program, in install or view / update mode, to install or update filesystem partitions. This option may be skipped if the filesystems are already partitioned correctly.

**\_Configure Restore Utilities Automatic Monochrome** About Quit **Network** 

**Restore** asks the user whether a root file system or a full restore is to be performed. *RecoverEDGE* then mounts the appropriate filesystems, begins a *BackupEDGE* restore, unmounts the filesystems, and returns to the main menu.

A power off reboot is done at this point, to ensure that all adapters are reset. Voila! Back in business.

# <span id="page-11-10"></span><span id="page-11-0"></span>**2 - Making** *RecoverEDGE* **Media / Images**

# <span id="page-11-1"></span>**2.1 - Special Notes**

<span id="page-11-11"></span>Optical Media and / or ISO images are the preferred method of creating/storing *RecoverEDGE* boot media. Floppy diskette and bootable tape images are supported but tend to be less reliable and slower to boot.

As a legacy operating system, the boot system in OpenServer 5 doesn't technically boot from Optical Media or Bootable Tapes. Optical Media and Tape actually boot by PRETENDING TO BE a floppy diskette drive using a method called **El Torito Floppy Emulation**. This means that the space available for larger kernels is actually limited to the space available on a single 1.44MB floppy drive.

# <span id="page-11-2"></span>**2.2 - Media / Image Generation Summary**

As soon as possible after installing and configuring *BackupEDGE*, you should:

- Make your first set of *RecoverEDGE* media (either directly from *RecoverEDGE* **or** using **EDGEMENU** to create a bootable backup from a *RecoverEDGE* **image)**.
- <span id="page-11-7"></span>• Print a *RecoverEDGE* **Hard Disk Status Report**.
- <span id="page-11-5"></span>• If you are using the optional Encryption Module, then you must keep a valid Decryption Key Backup available for recovery as well. Consult the *BackupEDGE* User's Guide for more information on this. Decryption keys are not stored on the *RecoverEDGE* media!

All media / images and the report should be regenerated any time you make a change in your system structure related to the addition or deletion of hard drives, tape drives, and filesystems.

To generate or regenerate a set of *RecoverEDGE* media and create a report...

- Make sure the system is in multi-user mode.
- Log in as *root*.
- Ensure that all filesystems (including NFS mounts, RAMDISKS, and CDROMS) that are typically mounted when backups are performed are currently mounted.
- Type /usr/bin/edgemenu [Enter] to start the *BackupEDGE* menu<sup>1</sup>. Select *Setup ->Make RecoverEDGE Media* to run the *RecoverEDGE* media creation program.
- *RecoverEDGE* will examine your system, detect the primary floppy drive type, pre-set some default media creation values, and display popup menu similar to this:

<span id="page-11-9"></span><span id="page-11-8"></span><span id="page-11-6"></span><span id="page-11-4"></span><span id="page-11-3"></span>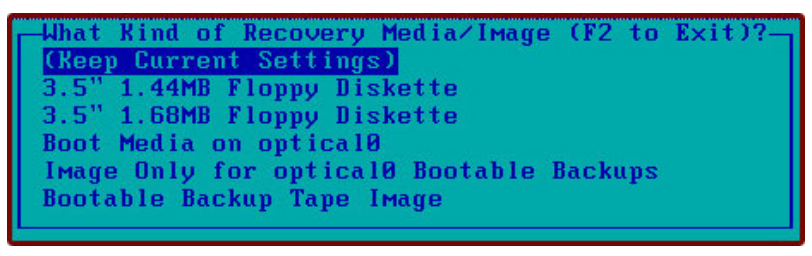

• This example shows floppy, optical, bootable tape options. These will depend on the hardware defined. You may select whether you want to make Floppy Diskettes, Optical Media or an ISO Images or media, or a bootable tape image as appropriate. Under OpenServer 5.0.7, there may be an additional option for 1.68MB floppy diskettes.

<sup>1.</sup>You may also run *RecoverEDGE* directly from the command line by typing /etc/re2 or "mkdev re2" at the root prompt.

### <span id="page-12-2"></span><span id="page-12-0"></span>**2.3 - Menu: RecoverEDGE Main**

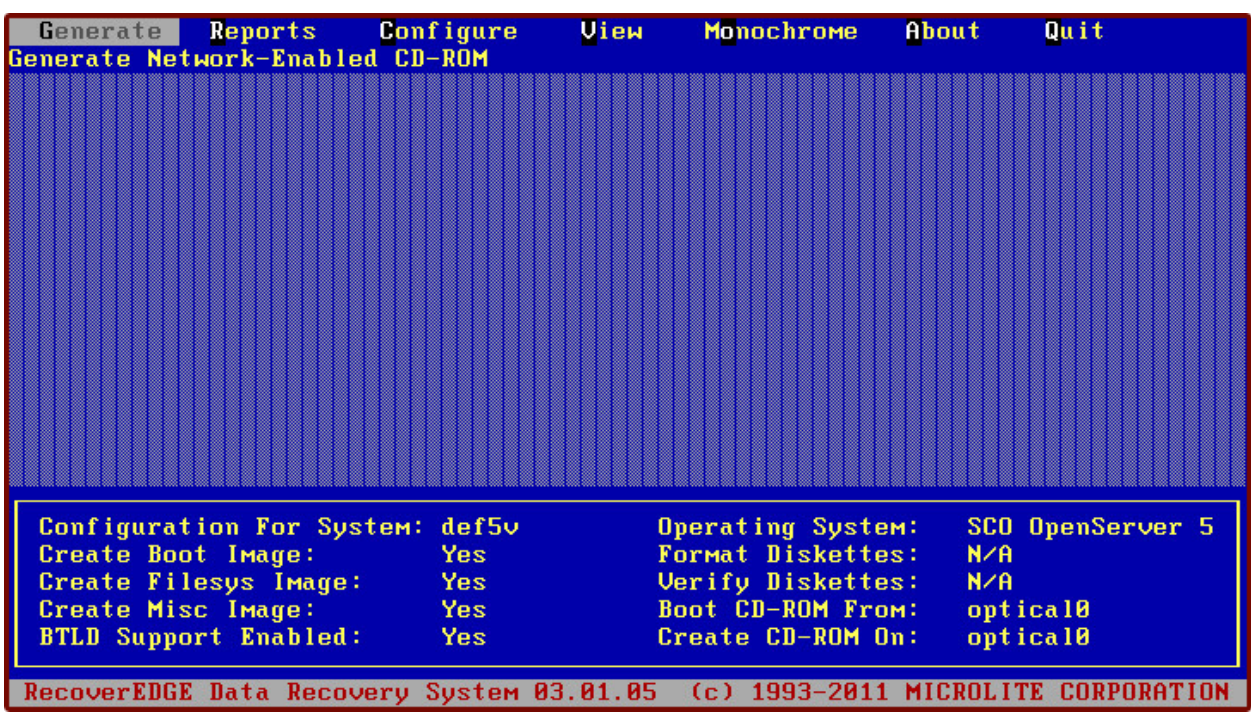

#### <span id="page-12-4"></span>**RecoverEDGE Media Creation Menu**

- <span id="page-12-1"></span>• If the information at the bottom of the screen appears correct, you may simply select *Generate* and follow the prompts to create *RecoverEDGE* CD (in this case). This process is automatic.
- If you want to create different Bare Metal Recovery media, but did not select the correct option when when *RecoverEDGE* started, please *Quit* and restart *RecoverEDGE*, or refer to ["Menu: Configure" on page 16](#page-15-0) for information on how to configure *RecoverEDGE* **to do this.**
- <span id="page-12-5"></span><span id="page-12-3"></span>• Select *Reports* then *Print* to print a **Hard Disk Status Report**.
- When finished, select *Quit* to exit *RecoverEDGE*.

Note that by default, *RecoverEDGE* will enable network support on the *Misc Diskette(s)* to support remote devices and Remote Recovery, if it detects network support on your system and you are using floppy diskettes. If you wish to disable this, use the **Configure Menu**.

**NOTE:** If you are using the optional Encryption Module to create encrypted backups, then you *must be sure to have the decryption keys available during a recovery*. *These keys are not stored on the RecoverEDGE media for security purposes.* Unless you have a Decryption Key Backup available, then you will have to skip encrypted files during the restore! A Decryption Key Backup can be made via **EDGEMENU** => Setup. Consult the *BackupEDGE* User's Guide for more information.

If you are given the option to use 1.68MB floppy diskettes in addition to 1.44MB ones, you should be aware of the following:

- 1.68MB floppy diskettes are generally slower than 1.44MB floppy diskettes.
- Really old diskette drives may not support 1.68MB floppy diskettes; some might even be damaged by repeated attempts to use them. Modern floppy drives do support them, however.
- 1.68MB floppy diskettes are created from 1.44MB floppy diskettes by formatting them differently. You do not have to have special 1.68MB diskettes in order to use this.
- This feature is not available on all OpenServer platforms.
- Generally, you should use 1.44MB floppy diskettes over 1.68MB floppy diskettes if possible for improved compatibility and reliability.

Other menu options are available to display additional system information and create custom Bare Metal Recovery configurations.

The options available from the *RecoverEDGE* Media Creation Menu are as follows

# <span id="page-13-0"></span>**2.4 - Menu: Generate**

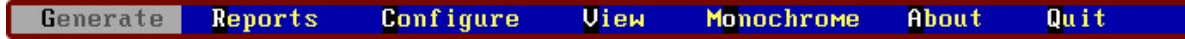

<span id="page-13-4"></span>Selecting *Generate* with the Optical Media or Image Only options creates *RecoverEDGE* bootable ISO image, then (if Optical Media is chosen and the optical drive can write on the inserted media) burns the media. You'll see menus similar to the following.

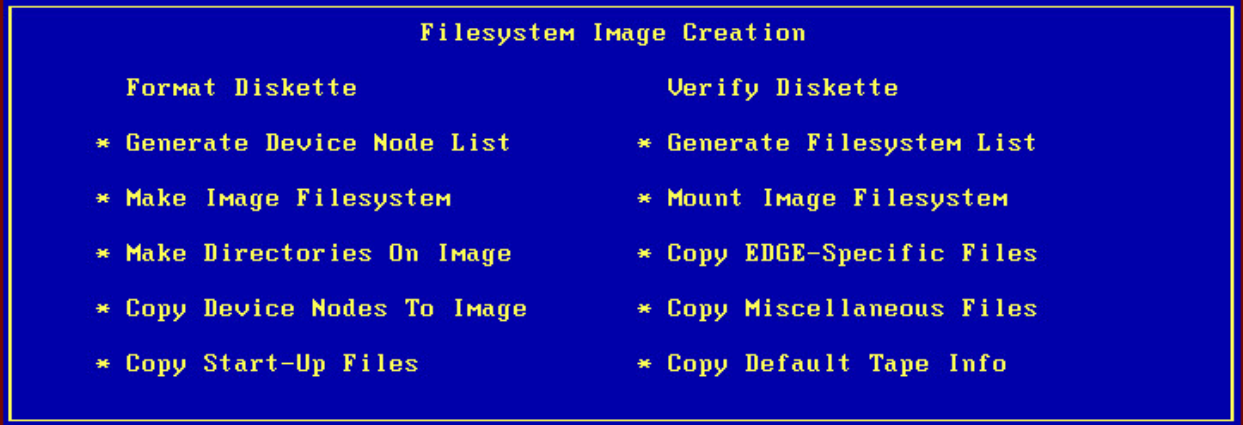

There is only one Piece of optical media required.

If making floppy diskettes, you'll be prompted, in order to insert and label diskettes as follows...

- *Boot Diskette*
- <span id="page-13-3"></span>• *Filesystem Diskette*
- *Misc Diskette 1*

and optionally,

• *Misc Diskette 2*

Label and insert as required.

## <span id="page-13-1"></span>**2.5 - Media Images**

Media images are stored in /usr/lib/edge/recover2/images. The optical image is called cdrom.iso. It can be copied elsewhere for burning (in the event the optical drive on the server is read-only), or for use as a bootable image in a virtual server or virtual console environment. f you are making images only, no media is required.

## <span id="page-13-2"></span>**2.6 - Menu: Reports**

<span id="page-13-5"></span>Generate Reports **Configure View** Monochrome About Quit

Selecting *Reports* allows the user to display and/or print a comprehensive *RecoverEDGE Hard Disk Status Report* showing the configuration of each hard disk drive and host adapter

Every time *RecoverEDGE* is started, this report is generated and stored in memory. It may be printed, viewed on-screen, or saved in a user-specified disk file by selecting the appropriate option as displayed above. If a *Filesystem Diskette* or any other Bare Metal Recovery media type is generated, this report is automatically saved as **/etc/RE2.REPORT** on both the diskette and the root hard drive.

<span id="page-14-0"></span>**Uiew** Previous Print Save

When *Print* is selected, the user is prompted for a print spooler string. The default is either "**lp -s**" or whatever has been user specified on the *Configure* menu.

<span id="page-14-2"></span>When *View* is selected, the user can view the report on screen, using the arrow keys to scroll.

<span id="page-14-1"></span>When *Save* is specified, the user is prompted for a filename in which to write the report.

Whenever media / images are generated, a copy should ALWAYS be printed and kept with the media for reference. A sample page from this report is shown here for reference<sup>1</sup>:

 **Microlite Corporation RecoverEDGE HARD DISK STATUS REPORT \_\_\_\_\_\_\_\_\_\_\_\_\_\_\_\_\_\_\_\_\_\_\_\_\_\_\_\_\_\_\_\_\_\_\_\_\_\_\_\_\_\_\_\_\_\_\_\_\_\_\_\_\_\_\_\_\_\_\_\_\_\_\_\_\_\_\_\_\_\_\_\_\_\_**

**REPORT FOR : SCO UNIX Release 3.2v5.0.7** Page: 1  **System Name: def5v Serial: = 5PLUSTMP0 REPORT DATE : Mon Feb 8 17:07:27 EST 2016 DEVICE NAME : /dev/rdsk/0s0 (Primary Hard Drive - Type = SCSI) DRIVE NUMBER: 0 PARTITION NUMBER: 1 HOST ADAPTER: lsil Unknown Adapter Type STORAGE CAPACITY (1MB = 1048576 bytes) Megabytes(MB): 70143 Kilobytes(KB): 71826615 Bytes: 73550453760 PHYSICAL LAYOUT [ /bin/dparam /dev/rdsk/0s0 ] Cylinders : 8942 Heads : 255 Write Reduce: Write Precomp :** Ecc : Control :<br>Landing Zone: Sectors Sectors Per Track: 63  **PARTITION LAYOUT (1 Track = 31KB) [ /etc/fdisk -f /dev/rdsk/0s0 ] ----- Partition ------ Track Track Track Num Type Status Start End Size \_\_\_ \_\_\_\_\_\_\_ \_\_\_\_\_\_\_\_ \_\_\_\_\_\_\_ \_\_\_\_\_\_\_ \_\_\_\_\_\_\_ 1 UNIX Active 4 2279177 2279174 FILE SYSTEM LAYOUT (1 Block = 1KB) [ /etc/divvy /dev/rdsk/0s0 ] Name Type # First Block Last Block | Size \_\_\_\_\_\_\_\_\_\_\_\_ \_\_\_\_\_\_\_\_\_\_\_\_ \_ \_\_\_\_\_\_\_\_\_\_\_ \_\_\_\_\_\_\_\_\_\_ | \_\_\_\_\_\_\_\_\_\_**  *|* |*|* |*|* |*|* **|<b>***|* |*|* |*|* |*|* |*|* |*|* |*|* |*|* |*|* |*|* |*|* |*|* |*|* |*|* |*|* |*|* ||  **boot EAFS 0 0 30719 | 30720 swap NON FS 1 30720 555007 | 524288 root HTFS 2 555008 23417636 | 22862629 u HTFS 3 23417640 44594536 | 21176897 docs HTFS 4 44594540 70795235 | 26200696 apps HTFS 5 70795243 71762714 | 967472**<br> **1762754 | NON FS 6 71762722 71762754 recover** NON FS 6 71762722 71762754 | 33<br> **129236 TeOa** WHOLE DISK 7 0 71793980 | 71793981  **re0a WHOLE DISK 7 0 71793980 | 71793981 MOUNTED FILESYSTEMS Mount Directory Filesystem Size (MB) \_\_\_\_\_\_\_\_\_\_\_\_\_\_\_\_\_\_\_\_\_\_\_\_ \_\_\_\_\_\_\_\_\_\_\_\_\_\_\_\_\_\_\_\_\_\_\_\_ \_\_\_\_\_\_\_\_\_ //**<br> **/**dev/root /stand /dev/boot /30 **/dev/boot** 30<br>dev/u 20680  **/u /dev/u 20680 /docs /dev/common 25586 /apps /dev/web 944**

<sup>1.</sup>A second page containing a bad track table will be displayed/printed for each hard drive with a non-blank bad track table.

### <span id="page-15-3"></span><span id="page-15-0"></span>**2.7 - Menu**: **Configure**

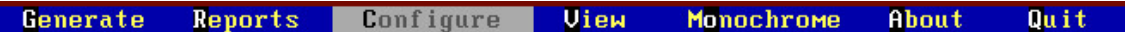

Selecting *Configure* from the main menu displays the following:

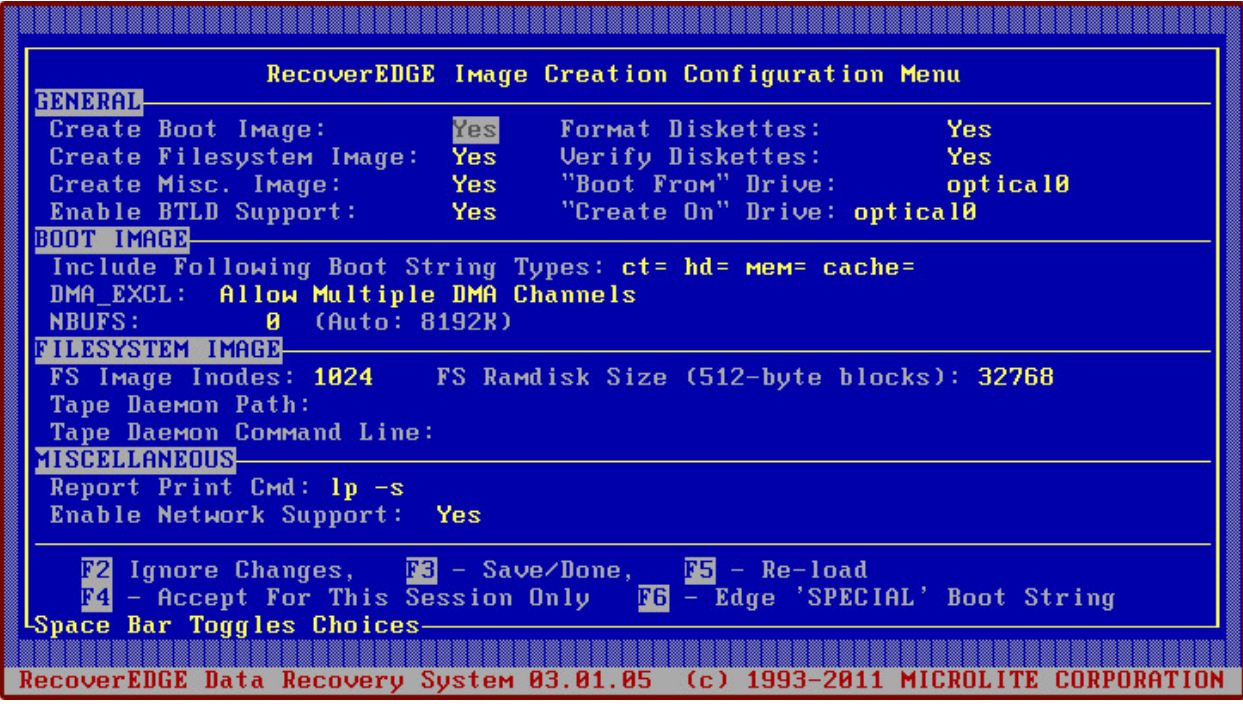

To make changes on this screen, use the arrows to place the cursor on the desired field. You may change the data in the field by following the instructions listed at the lower left corner of the display.

• **Space Bar Toggles Choices**

Pressing the space bar cycles through all possible values for the field (usually **YES** or **NO**).

- **Press Any Key For Choices** Pressing any key (except **[Enter]**, a function key, or an arrow key) will display a pop-up list of all available choices. The space bar is the recommended key. Position the cursor over the appropriate choice and press **[Enter]**.
- **Enter [Description of Required Entry Shown]** Type the required information and press **[Enter]**.

#### <span id="page-15-2"></span><span id="page-15-1"></span>**GENERAL Section**

The **GENERAL** section of the screen determines the actions to be taken by the *Generate* menu. For example, the type of recovery media to be used, which diskettes are to be made, whether or not to format and/or verify the diskettes, and which diskette drive to use are all selected here.

```
• Create Boot Image
```
Determines whether or not a *Boot Diskette* will be created by *Generate*. For Bare Metal Recovery with optical media or bootable tapes, this option should always be YES.

#### • **Create Filesystem Image**

Determines whether or not a *Filesystem Diskette* will be created by *Generate*. For Bare Metal Recovery with optical media or bootable tapes, this option should always be  $YES$ .

#### • **Create Misc Image**

Determines whether or not a *Misc Diskette* will be created by *Generate*. Unlike previous versions of *RecoverEDGE*, this should always be set to YES.

#### • **Enable BTLD Support**

<span id="page-16-1"></span><span id="page-16-0"></span>Determines whether or not the recovery media / images being generated should supporthost bus adapter (HBA) changes by enabling **Boot Time Loadable Device Drivers** (**BTLDs**). Disabling this option can make extra space available on the boot media. If you need this option, Bare Metal Recovery may only be perfomed to a server with the same HBA type as the original.

#### • **Format Diskettes**

Determines whether or not (if diskette media is selected) the diskettes being generated should be formatted first. This option has no effect for other types of media. Note that even with this option disabled, *RecoverEDGE* will attempt to verify that the floppy diskette is actually the correct format. If it is not, you will be prompted for format it anyway.

#### • **Verify Diskettes**

Determines whether or not (if diskette media is selected) the diskettes being generated should be verified first.

• This option has no effect for other types of media.

**NOTE:** It is highly recommended that diskettes should be formatted and verified each time they are generated. This is the best possible test of the functionality of the disk drive and the integrity of the diskette media.

#### • **"Boot From" Drive**

Determines the type of Bare Metal Recovery media to be created, and which floppy drive or optical drive will be used to boot the Bare Metal Recovery media. Bootable Tape may also be selected to make OBDR images.

**NOTE:** For floppy diskettes, this also selects the device which will be used to generate the diskettes. Only diskette drives recognized by the system during boot are selectable.

• For other media types, this has no effect on where the media will be made. This only selects where the Bare Metal Recovery media will be **booted during recovery**. For example, if your only CD burner is on a remote system, you could still use CD-Recordables for Bare Metal Recovery of the local system, simply by selecting the local CD-ROM as the Boot From Drive, and later doing a bootable CD-Recordable backup to the remote burner. In this case, you would leave the Create On Drive (see below) blank in order to create images only.

If *RecoverEDGE* offered a choice of media / image types on startup, it will fill in this field according to your selection.

#### • "Create On" Drive

For optical media, this field selects what if any device will be used by *RecoverEDGE* to create the Bare Metal Recovery media.

If this field is left blank, only Bare Metal Recovery images will be created. Images are used to make bootable backups through EDGEMENU or a Scheduled Job.

#### For HP-OBDR, *RecoverEDGE* **cannot actually write a tape; you MUST use EDGE-MENU or a Scheduled Job to do so.**

This field does **NOT** select the type of media; it only select where (and if) *RecoverEDGE* will create the media. The "Boot From" Drive (see above) controls both the type of media and where that media will be booted from. Remember: where Bare Metal Recovery media or a bootable backup is created does not have to be related to where it is eventually booted from.

If *RecoverEDGE* offered a choice of media / image types on startup, it will fill in this field according to your selection.

#### <span id="page-17-3"></span><span id="page-17-0"></span>**BOOT IMAGE Section**

The **BOOT IMAGE** section allows customization of parameters important to the Unix kernel or to the *Bare Metal Recovery media*.

#### • **Include Following Boot String Types**

The file **/etc/default/boot** may be modified on some systems to force certain actions at boot time. Examples include setting specific cartridge tape driver parameters, loading specific host adapter information, and forcing the kernel to load into a specific section of memory. By default, any parameter in the **DEFBOOTSTR** line of **/etc/default/boot** on the host system starting with **ct=**, **hd=**, **mem=**, or **cache=** will be copied to the default boot string on the *media*. Other entries may be placed in this line as appropriate.

#### <span id="page-17-6"></span>• **DMA\_EXCL**

Some very old server motherboards had problems when more than one DMA channel was active at a time. This field can be modified to create a boot kernel that only uses one active DMA channel. Try setting this field to **Use Single Channel DMA Only** if you encounter tape read problems while booted from the *RecoverEDGE* media.

• **NBUFS**

Number of memory buffers configured for the kernel when booted from the Bare Metal Recovery media. **0** means configure for the memory amount shown to the right as the default. This number may be set to any number larger than **100** and less than memory. Useful numbers range from **128** on small (systems with less than 20MB of RAM) to around half of memory, depending upon how the kernel is configured. Lower numbers may result in slower recovery times.

#### <span id="page-17-4"></span><span id="page-17-1"></span>**FILESYSTEM IMAGE Section**

The **FILESYSTEM IMAGE** section allows customization of parameters important to the *Filesystem Diskette*, or any of the other media types.

<span id="page-17-5"></span>• **FS Image Inodes**

Increases or decreases the number of inodes allocated on the *Filesystem Diskette* or its equivalent under other media tytpes (and RAMDISK on appropriate systems). Combined with intelligent stripping of the device directory during copy to the *Filesystem Diskette*, this feature allows the RAMDISK to be created even on highly complex systems with many device drivers and nodes.

#### • **FS Ramdisk Size (512 Byte Blocks)**

This option lets you select the number of 512-byte blocks used for the boot RAMDISK, which holds the booted kernel and utilities. Normally, you do not need to change this parameter.

<span id="page-17-9"></span>• **Tape Daemon Path**

If the tape drive used requires a specific start-up program, this field is used to specify the path on the hard drive.

<span id="page-17-8"></span>• **Tape Daemon Command Line**

If **Tape Daemon Path** above is specified, the command specified here will be used to start the tape daemon when the *Filesystem Diskette* is started.

#### <span id="page-17-2"></span>**MISCELLANEOUS Section**

#### <span id="page-17-7"></span>• **Report Print Command**

Used to pre-configure any special spool command used to print the *RecoverEDGE Hard* 

**Disk Status Report.** Default is "**1p -s**". If not specified and saved here, the spool command may still be changed at print time from the *Reports* -> *Print* menu.

• **Enable Network Support**

This field controls whether or not support for network archive devices and network recovery are included on the boot media. This field will not be selectable if TCP/IP is not currently running, or if network restore is not supported on your operating system release. For Bare Metal Recovery from optical media or bootable tapes, this option enables or disables network support, but does not actually require additional media.

### <span id="page-18-3"></span><span id="page-18-0"></span>**2.8 - Menu**: **View**

<span id="page-18-4"></span>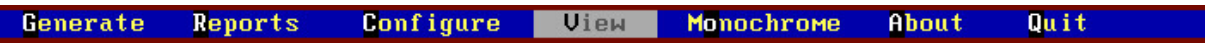

Selecting *View* from the main menu displays of summary of the hard disk configuration information as detected when the program started.

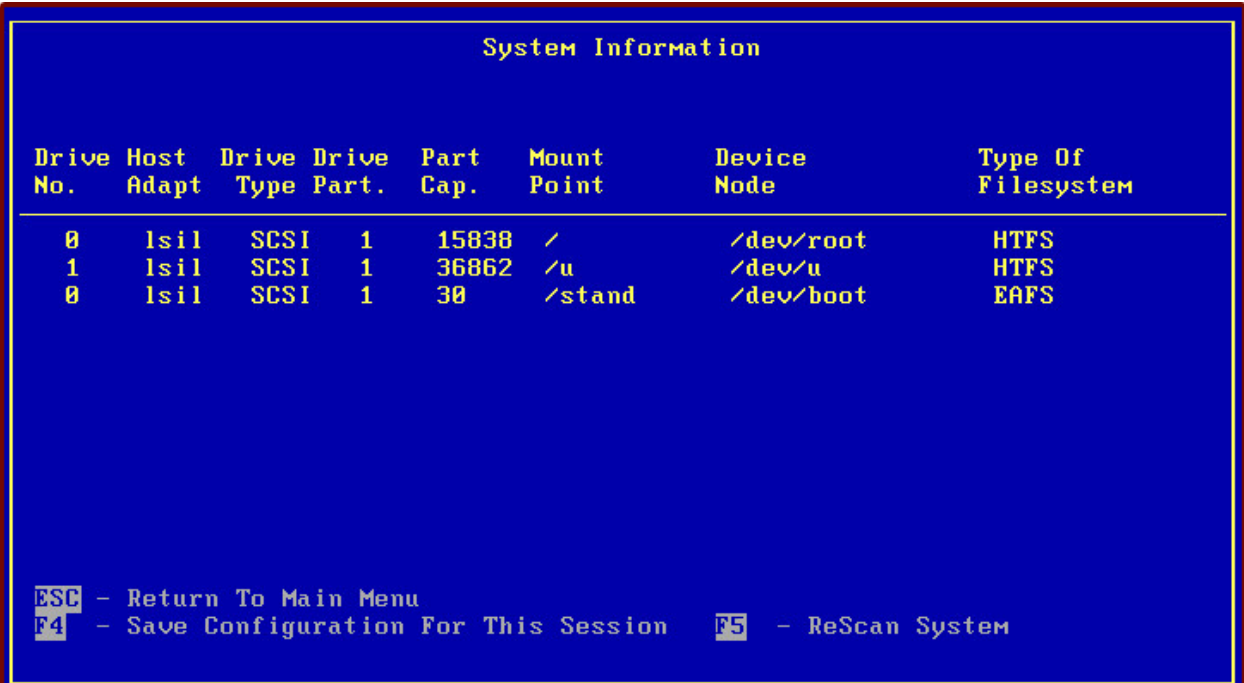

This information may be compared to the system managers' knowledge of the configuration of this system. If discrepancies are noted, please contact Microlite technical support. Simply press **[Esc]** to return to the MAIN MENU.

### <span id="page-18-2"></span><span id="page-18-1"></span>**2.9 - Menu: Monochrome**

**Configure View** Monochrome **Generate** Reports About Quit

Selecting *Monochrome* switches from a color to a black and white display, which may be more readable with some video cards and boot terminals. (If in Monochrome mode, the menu displays a Color entry here to allow switching back to color mode.

### <span id="page-19-8"></span><span id="page-19-0"></span>**2.10 - Menu**: **About**

**Generate** Reports **Configure Uiew Monochrome** About Quit

Selecting *About* displays version numbers, release dates and expiration dates which may be useful when requesting technical support. Copyright and registration information is also displayed on this screen.

### <span id="page-19-9"></span><span id="page-19-1"></span>**2.11 - Menu**: **Quit**

**Generate** Reports **Configure View Monochrome** About Quit

Selecting *Quit* terminates the application and returns to either a **root** prompt or the **EDGEMENU** program as appropriate.

#### <span id="page-19-12"></span><span id="page-19-2"></span>**2.12 - Write Protecting Your RecoverEDGE Media**

<span id="page-19-5"></span>Your *Boot Diskette* is read by the diskette drive during a recovery operation, but is never written to. After creation, it may be write protected to protect it from accidental damage.

<span id="page-19-6"></span>Your *Filesystem Diskette* actually copies all of its files to a RAMDISK. This diskette may also be write protected.

Your *Misc Diskette(s)* are read-only and may be write protected.

You may similarly write-protect a DVD-RAM if you like.

#### <span id="page-19-11"></span><span id="page-19-3"></span>**2.13 - Potential Error Messages**

<span id="page-19-10"></span>The **re2** program performs a variety of tests before displaying the first menu. The tests ensure that the boot disks will be made properly. **re2**...

- Checks the operating system type and version.
- Ensures that a default archive device has been specified for use during attended backups through **EDGEMENU**.
- Checks to see that all required *RecoverEDGE* programs exist on the hard disk.
- Checks to make sure that all operating system programs used to make the *RecoverEDGE* media are available.
- Checks to make sure that all operating system programs that must be placed on the *RecoverEDGE* media / images are available.
- Checks to see how many floppy disk drives are installed, and which is the primary.
- Checks to see if TCP/IP is running.
- Determines which copy of the kernel will be used on the *Boot Diskette* or other boot media, if an alternate kernel is defined. Otherwise checks to see if the current kernel can be shrunk or compressed to fit on a *Boot Diskette*.

If any errors are encountered during the above phases, **re2** will display an error message indicating the problem found and the course of action required to correct the problem, then terminate.

#### <span id="page-19-13"></span><span id="page-19-7"></span><span id="page-19-4"></span>**2.14 - If RecoverEDGE Fails or Hangs**

The **re2** program relies upon many SCO operating system commands to make Bare Metal Recovery media, including:

badtrk cat chmod copy cp date dd df divvy dparam find grep hwconfig ln ls mkdir mkfs mknod mv rm scsibadblk sort uname

Ensure that no third party product has changed or renamed any of these programs. Otherwise, **re2** may terminate or appear to hang up, or you may end up with boot disks which are not functional.

**NOTE:** The **SCO Virtual Disk Manager**, third party striping/mirroring software, and non-standard device drivers may also cause problems. See ["Compatibility Issues / Limitations"](#page-51-0)  [on page 52](#page-51-0) for some known compatibility problems.

### <span id="page-20-6"></span><span id="page-20-0"></span>**2.15 - Handling Very Large Kernels**

The following discussion applies only to floppy diskettes, since the other media types do not have size constraints that you are likely to encounter.

<span id="page-20-5"></span>The principal problem in making a Bare Metal Recovery diskettes is that the boot program and the kernel program (**/unix**) must fit onto the size of a single diskette, even when optical media or bootable tape are used. The kernel can grow to be very large, especially in OpenServer 5 environments where many device drivers have been added. *RecoverEDGE* intelligently determines the largest possible kernel that will fit on the *Boot Diskette* by examining the diskette type, kernel size, and the size of the **/boot** program.

- On SCO OpenServer 5 systems, *RecoverEDGE* can compress the kernel, resulting in a 50%-60% smaller kernel (on average). The original kernel (**/unix**) is not changed; only the copy for the boot diskette is modified.
- <span id="page-20-4"></span>• On SCO OpenServer 5 systems, BTLD support requires additional space on the *Boot Diskette*. This may cause the kernel not too fit. If this occurs, turn off BTLD support in the **Configure** menu and try again.
- OpenServer 5.0.7 supports 1.68MB floppy diskettes, switching to them may provide enough additional space. You may select these in the initial device selection popup window when *RecoverEDGE* starts, or from the Configure screen.

If your kernel is too large too fit on the diskette, **re2** will terminate with an error message.

#### <span id="page-20-1"></span>**SPECIAL BOOT KERNEL**

The last workaround for this problem is to make a special kernel that contains all of the hard disk and tape (etc.) device drivers necessary to rebuild your system, but is still small enough to fit on a diskette. Alternatively, you can switch to optical media or bootable tape media if you have the appropriate hardware to create and boot from it. Remember that an optical media image may be written by any writable optical drive. It is *not* necessary to have one in the system on which it will boot. It is necessary, of course, to have a physical or virtual bootable optical drive.

<span id="page-20-3"></span>When **re2** runs, it looks for a file called **/kernel.edge**. If this file exists it is assumed that this is the file that will be used when new *Boot Media* is generated. It will be copied onto the diskette as **/unix**.

**NOTE:** If **/kernel.edge** exists, no attempt will be made to shrink or compress the **/unix** kernel. The **/kernel.edge** program will always be used.

Here is one way to make a functional but smaller **/kernel.edge** file.

#### <span id="page-20-2"></span>**SHRINKING THE KERNEL BY REMOVING DRIVERS.**

• Make sure you have a good system backup, and that all hard disk drives and filesystems you will be using are configured, prepared, and mounted.

- Use SCO CUSTOM to remove enough kernel level products (such as intelligent terminal adapter drivers, network drivers, database servers, etc.) and relink the kernel.
- Ensure that the resulting **/stand/unix** or program is smaller than the size listed in the previous table. (On Unix systems it may be up to 16%-20% larger since *RecoverEDGE* will shrink it.)
- Copy the program to **/kernel.edge** (not **/stand/kernel.edge)**.
- Re-install any of the products you previously removed, re-link the kernel, and re-boot.

Now, when you run *RecoverEDGE*, the **/kernel.edge** program will be copied and used as the boot kernel.

# <span id="page-21-2"></span><span id="page-21-0"></span>**2.16 - Testing Your New RecoverEDGE Media**

It is **IMPORTANT** to test the functionality of your *RecoverEDGE* media **BEFORE** you get into a situation where you may need them. If for some reason they do not function, you will have an opportunity to talk to either your dealer or a Microlite customer support representative to attempt to resolve the problem.

To check out the media...

- Shut down your operating system at a convenient time.
- Boot from the **media or images** you've created to reach the MAIN PROGRAM MENU.
- <span id="page-21-1"></span>• If you wish to test BTLD support, use the procedure described in ["RecoverEDGE BTLD](#page-45-0)  [Support" on page 46](#page-45-0) to test the installation of a Boot Time Loadable Device Driver.
- If you will be using network support or TCP/IP remote recovery, select *Network* from the MAIN PROGRAM MENU to load it and start TCP/IP.
- If you wish to use network remote recovery in the future, be sure to enable remote network recovery and try to telnet into the system from a remote system to make sure that this feature is functioning correctly.
- If you wish to use modem remote recovery in the future, connect a modem to port **tty1A** or **tty2A**, configure and enable modem remote recovery, and dial in to the system to make sure that this feature is functioning correctly.
- If you are using encrypted backups from the optional Encryption Module, then you must make sure that you have a valid Decryption Key Backup. *Decryption keys are not stored on the RecoverEDGE media*! You should test loading them via the **Utilities => Load Keys** option.
- Select *Test Drive* from the **Utilities => Archive Device** menu to verify at least one *BackupEDGE* **Master Backup**<sup>1</sup> .
- Select *Quit* to exit and shutdown the *RecoverEDGE* filesystem.
- Power off, remove any boot media or images, and re-boot from the hard drive.

The *RecoverEDGE* media do not change or delete any of the data on the hard disk during this procedure, so there is no need to be squeamish about performing this test.

<span id="page-21-3"></span>See "Verifying Operation & Integrity of Backups" in the *BackupEDGE* Operations Guide for a more complete description of the verify procedure.

<sup>1.</sup>You should write protect the tape to protect it from potential damage.

# <span id="page-22-4"></span><span id="page-22-0"></span>**3 -** *RecoverEDGE* **Bare Metal Recovery**

The key to recovering quickly from a disaster is having an effective backup management policy. If you have good, reliable backups, then *RecoverEDGE* will minimize your down time. To begin the recovery process you need...

- Your last good *BackupEDGE* **Master Backup**.
- Your last *BackupEDGE* **Differential Backup(s) and/or Incremental Backup(s)** (if applicable).
- Your *RecoverEDGE* **Boot Media** or **Bootable Backup**.
- <span id="page-22-3"></span>• A valid BTLD diskette (only if switching host adapters).
- A copy of your *RecoverEDGE* **Hard Disk Status Report** if available (optional).
- Your Decryption Key Backups, if you are using encrypted backups made with the optional *BackupEDGE* Encryption Module.
- This manual.

It is a good idea to do an archive verification while booted from the *RecoverEDGE* media before performing any procedure which will knowingly erase hard disk data. This allows you to be sure your backup is readable.

### <span id="page-22-11"></span><span id="page-22-1"></span>**3.1 - The Recovery Process**

There are really only two steps to performing a system recovery.

- Prepare the hard drive or drives to accept data (partition, create filesystems, install boot tracks).
- Restore the last good copy of the data.

*RecoverEDGE* greatly simplifies the preparation phase so that *BackupEDGE* can be used for the restoration phase. *RecoverEDGE* can automatically put a hard disk back "just like it was", or it can use the same utilities to prepare hard drives that an operating system installation uses. It executes them in a logical, menu driven fashion. In order, the utilities are...

- <span id="page-22-6"></span>*dparam* sets up the drive parameter tables (heads, cylinders, sectors, etc.). This command is usually run via a menu interface called DKINIT. *RecoverEDGE* uses an equivalent menu.
- <span id="page-22-13"></span><span id="page-22-12"></span><span id="page-22-9"></span><span id="page-22-8"></span><span id="page-22-7"></span>*fdisk* creates / manages operating system partitions. A single hard disk may be divided into up to four separate partitions for MSDOS, OS/2, Unix, Xenix, etc. FDISK is used by *RecoverEDGE*. It can be used to activate and delete any operating system partition, and also to create a Unix partition.
- <span id="page-22-2"></span>**badtrk** creates / manages the bad track, or flawed disk sector, table for the active Unix partition.

<span id="page-22-10"></span>*scsibadblk* used instead of *badtrk* on systems where appropriate.

<span id="page-22-5"></span>*divvy* creates / manages the individual filesystems in the active Unix partition.

When these programs have been completed for each hard drive on a system, the data can be restored and the system placed back into service. The DPARAM program does not need to be run when using certain hard disk drives and controllers, and *RecoverEDGE* knows when it is needed and when it is not.

A reasonable working knowledge of the OpenServer operating system installation process is very helpful during a *RecoverEDGE* recovery if the "Automatic" option is not chosen.

# <span id="page-23-4"></span><span id="page-23-3"></span><span id="page-23-0"></span>**3.2 - Booting From The RecoverEDGE Media**

With the computer turned off, insert the Boot Diskette, optical media, ISO image, or bootable tape. If you have more than one drive, use the primary drive.

If you are using bootable tape, you will need to apply power to the tape drive with (typically) the eject button depressed. You may release the eject button and insert the tape when the drive begins blinking the front panel lights in repeating sequence. If the tape drive is internal, you will probably have to turn on the computer system with the eject button held down.

**NOTE:** Be sure to eject the OBDR tape after it is written before trying to boot from it for the first time! Otherwise, it may not be properly recognized.

Turn on your computer system.

The computer will go through a Power On Self Test (POST), load the Unix bootstrap program from the floppy diskette<sup>1</sup> or other media, and display the following...

```
SCO System V
Boot:
```
### <span id="page-23-7"></span><span id="page-23-1"></span>**Standard Boot**

Press **[Enter]** at this point to boot from the media or ISO image. The operating system kernel program will load.

If you are booting from floppies, the floppy disk light will go out, and the following message will be displayed...

<span id="page-23-5"></span>Please Insert Your RecoverEDGE Filesystem Diskette And Press [Enter]

When you do as instructed, the operating system will start up, you will see the standard operating system copyright notices and available device information followed by:

Press ENTER To Start RecoverEDGE

When you do as instructed, the operating system will start up, you will see the standard operating system copyright notices and available device information followed by:

**Please Insert Your RecoverEDGE Misc Diskette And Press [Enter]**

Do as instructed to load the rest of the utilities and start the *RecoverEDGE Main Menu Program*.

If you are booting from optical media, ISO image or OBDR tape, you may be prompted to press **ENTER** again but should not have to switch media.

### <span id="page-23-6"></span><span id="page-23-2"></span>**Network Recovery Boot**

If you wish to start networking directly, type **network [Enter]** at the Boot: prompt.

If booting from floppies, The operating system kernel program will load, the floppy disk light will go out, and the following message will be displayed...

#### **Please Insert Your RecoverEDGE Filesystem Diskette And Press [Enter]**

When you do as instructed, the operating system will start up, you will see the standard operating system copyright notices and available device information followed by:

<sup>1.</sup>On Some PCs, the BIOS may be set to allow the system to check the hard drive before the floppy drive when booting. In this instance, the BIOS should be set to check the floppy drive FIRST.

**Please Insert Your RecoverEDGE Misc Diskette And Press [Enter]**

When you do as instructed, the utilities and network files will be transferred and initialized.

Of course, if you are not using floppy diskettes the appropriate steps will be skipped.

After bootup, you will see the following:

Enabling TCP/IP Recovery: Port: 23 Press ENTER To Start RecoverEDGE

When you do as instructed, the *RecoverEDGE Main Menu Program* will start with remote network support configured for the listed TCP/IP port.

**NOTE:** You can change the default network port by editing the file **/usr/lib/edge/recover2/RE.DEFAULTS BEFORE** creating your Bare Metal Recovery media / images.

**NOTE:** If you don't type **network** at the **boot:** prompt, you may still initialize remote network support from the *RecoverEDGE Main Menu Program* through the *Network* sub-menu.

#### <span id="page-24-4"></span><span id="page-24-0"></span>**Modem Recovery Boot.**

Type **modem [Enter]** at this point to boot from the floppy drive. The operating system kernel program will load, the floppy disk light will go out, and the following message will be displayed...

<span id="page-24-3"></span>Please Insert Your RecoverEDGE Filesystem Diskette And Press [Enter]

When you do as instructed, the operating system will start up, you will see the standard operating system copyright notices and available device information followed by:

**Please Insert Your RecoverEDGE Misc Diskette And Press [Enter]**

When you do as instructed, the utilities will be transferred and initialized.

Enabling Modem Recovery: /dev/tty2A 38400 H/W: CTS S/W: NONE SH: NO Press ENTER To Start RecoverEDGE

When you do as instructed, the *RecoverEDGE Main Menu Program* will start with remote modem support enabled per the listed parameters.

**NOTE:** You can change the default remote modem characteristics by editing the file **/usr/lib/edge/recover2/RE.DEFAULTS BEFORE** creating your media / images.

**NOTE:** If you don't type **modem** at the **boot:** prompt, you may still initialize remote modem support from the *RecoverEDGE Main Menu Program* through the *Network* sub-menu.

#### <span id="page-24-2"></span><span id="page-24-1"></span>**BTLD Boot.**

You may modify any of the three boot procedures listed above with the appropriate link and device arguments to load a Boot Time Loadable Device Driver. Please read ["RecoverEDGE BTLD](#page-45-0)  [Support" on page 46](#page-45-0) as it thoroughly describes this process.

### <span id="page-25-4"></span><span id="page-25-0"></span>**3.3 - Menu: RecoverEDGE Main Program Menu**

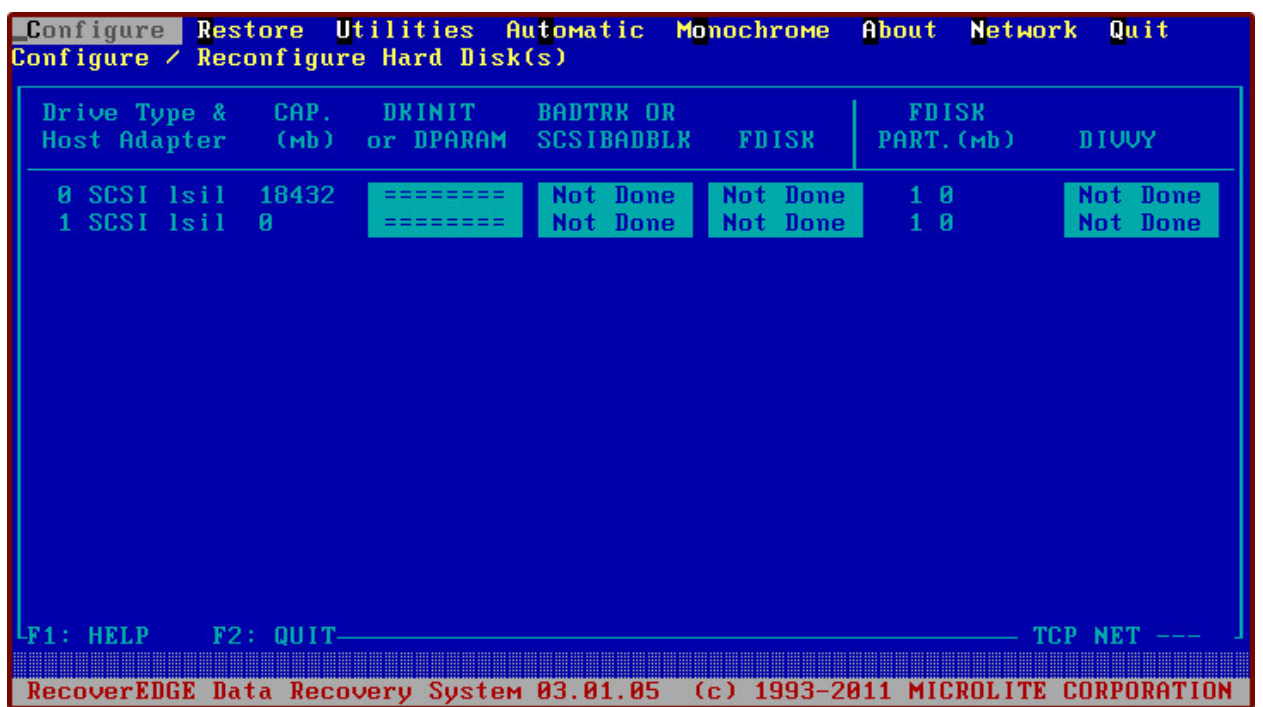

#### **Main Program Menu**

The MAIN PROGRAM MENU displays a list of each available hard drive and general information about the drive, including which *RecoverEDGE* functions have been performed since the program was last started.

<span id="page-25-3"></span>• *Configure*

prompts the user for a drive to configure (if more than one drive exists), then performs disk preparation steps either sequentially or individually at the direction of the user.

<span id="page-25-7"></span>• *Restore*

asks the user whether a root file system or a full restore is to be performed. *RecoverEDGE* then mounts the appropriate filesystems, begins a *BackupEDGE* restore, unmounts the filesystems, and returns to the main menu.

<span id="page-25-8"></span>• *Utilities*

allows the user to edit system files, write boot files, set tape drive modes, and run disk utility programs.

<span id="page-25-2"></span>• *Automatic*

allows the user to automatically configure all hard drives, or the root hard drive only, and begin a restore with a minimum of user knowledge or intervention.

<span id="page-25-5"></span>• *Monochrome*

switches from a color to a black and white display, which may be more readable with some video cards and boot terminals. (If in Monochrome mode, the menu displays a Color entry here to allow switching back to color mode.

<span id="page-25-1"></span>• *About*

displays version numbers and release dates which may be useful when requesting technical support. Copyright information is also displayed on this screen.

<span id="page-25-6"></span>• *Network*

allows the configuration and initialization of remote Bare Metal Recovery for remote administrators with network or modem access. Also initializes remote tape support.

#### <span id="page-26-4"></span>• *Quit*

<span id="page-26-5"></span><span id="page-26-3"></span>terminates the application and forces a **Power Down**. You must shut off the power, remove any boot media, and turn the power back on to re-start the system.

# <span id="page-26-0"></span>**3.4 - Alternate Monitor Screens**

Up to four system console multi-screens are available while booted from the *RecoverEDGE* media:

**Screen 1 [Alt-F1]** is the normal system console and displays the main menu and all commands.

<span id="page-26-6"></span>**Screen 2 [Alt-F2]** is the **FDISK**/**DIVVY Monitor Screen**. Whenever **FDISK** or **DIVVY** are run from the *RecoverEDGE* menus, the table for the correct drive / partition is displayed as the drive or partition was configured at the time the diskettes were made. This screen is also made available through a special TCP port (the remote control port selected during network initialization, plus one) to telnet connected remote administrators.

<span id="page-26-8"></span>**Screen 3 [Alt-F3]** is the *Remote Monitor Screen*. It is used to monitor the status of, and/or disconnect, remote network or modem connections.

<span id="page-26-7"></span>**Screen 4 [Alt-F4]** is the *Modem Terminal Screen*. It is used to establish a standard terminal session with the modem to either configure it, or to dial out from it and in to another computer, in which case it will act just like a serial SCO ANSI configured terminal.

# <span id="page-26-2"></span><span id="page-26-1"></span>**3.5 - Menu: Automatic**

**Configure** Restore **Utilities** Automatic Monochrome About **Network** Quit

Of all the things you can do with *RecoverEDGE*, The *Automatic* feature of *RecoverEDGE* is the most often used feature, which is why we will discuss it first. Selecting Automatic will usually put your server operating system and data back just as they were at the completion of the last backup.

It be used configure and restore a system with the original hard drive or drives, or a drive or drives that are each larger than the drives in use at the time the *RecoverEDGE* media / images were created.

If more than one hard drive is present, the *Automatic* feature can be used to configure and restore the root hard drive only, or all drives on the system. You'll see this prompt:

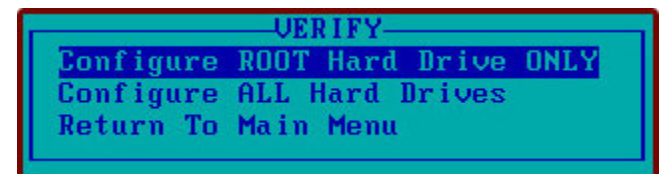

Since the *Automatic* option immediately *erases* all information on the hard drive or drives in question, the following message appears when it is selected.

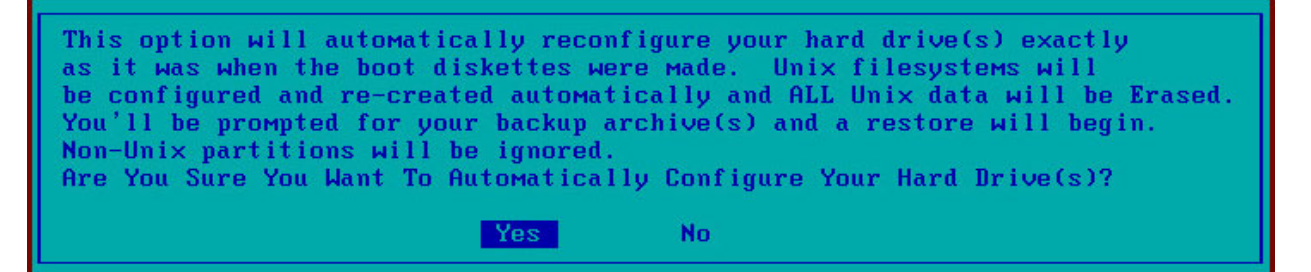

If you acknowledge that you want to continue, and have one hard drive, *RecoverEDGE* will proceed to erase and configure your drive exactly as it was when the *RecoverEDGE* media / images were created.

If you have more than one hard drive, you will be asked whether you wish to erase, configure and restore your root hard drive only, or erase, configure and restore all available hard drives.

If a hard drive is larger than the original drive, you will be prompted whether configure the new drive on a **SIZE** or **PERCENTAGE** basis.

**SIZE** means to make all the divisions and partitions the same size as the original and leave the balance of the hard drive unused.

**PERCENTAGE** means to scale the divisions and partitions by an equal proportion to use the entire drive.

When filesystem creation is complete, drives will be configured, partitions mounted, and the normal archive device prompts will appear.

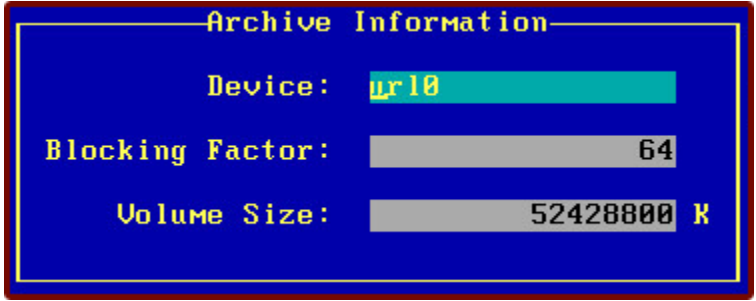

If the correct storage *Resource* is shown, Simply default (press [Enter] through the prompts. Otherwise, type the proper *Resource Name* (preferred) or Device Name (only if requested by Microlite Support, and continue.

Select the archive number of the last **Master Backup** if needed (see the example here), and begin restoring your files.

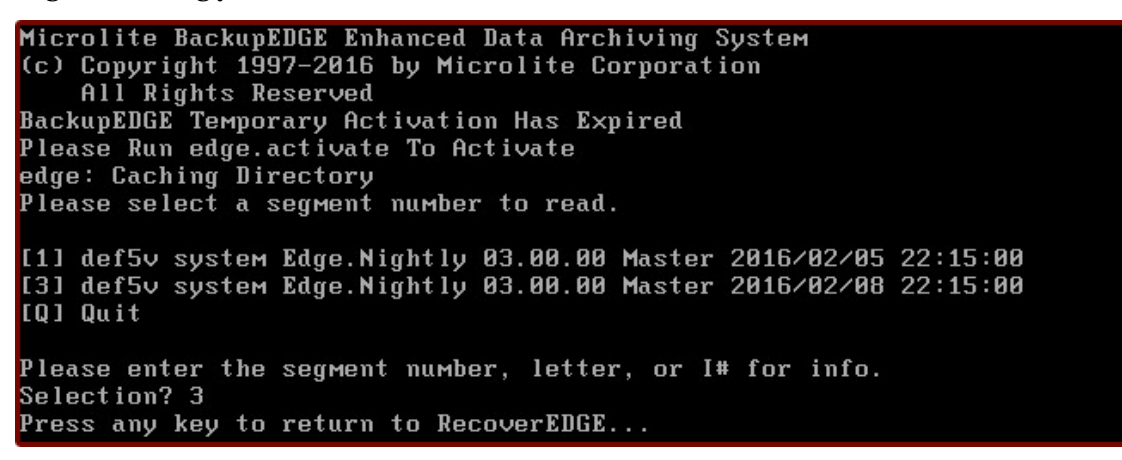

When the Master Backup has been restored, you'll get this message:

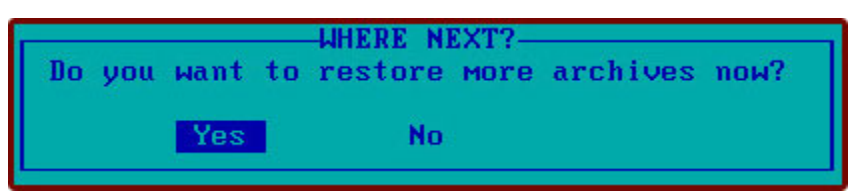

If you have any *Differential Backups* or *Incremental Backups*, choose YES to return to the archive selection screen and restore the additional archives. Otherwise, choose NO.

*RecoverEDGE* will complete the recovery, unmount all filesystems, install the boot track, and return to the main menu.

Choose QUIT to shut down. Power off, remove any boot media, power up and boot from the hard drive. Your **Bare Metal Recovery** is complete!

**NOTE:** As with any recovery, you should verify the integrity of your archive before deliberately erasing hard disk data.

**NOTE:** Remember that if you plan to restore from an encrypted backup, then you must load decryption keys first. Otherwise, encrypted files will be skipped.

**NOTE:** All tapes (or other archive media) used with *RecoverEDGE* should be write protected before being inserted, if applicable.

# <span id="page-28-0"></span>**3.6 - Menu: Configure**

**LConfigure** Restore **Utilities Automatic Monochrome About Network Quit** 

<span id="page-28-3"></span>Selecting *Configure* starts the disk drive preparation process.

**NOTE: NOTE:** If more than one hard drive is installed, *Configure* will display a menu similar to the one below allowing the user to select the appropriate drive. Always configure  $Drive 0$  first.

Drive 0 Drive 1 Previous

*RecoverEDGE* will query the selected (or only) drive for heads, cylinders, sectors, and current file systems and update the display as appropriate, then display configuration options *Configure* prompts the user for a drive to configure (if more than one drive exists), then performs disk preparation steps either sequentially or individually at the direction of the user.

**FAIL Write Boot File(s) DParam Badtrk FDisk** Diouu Previous

### <span id="page-28-4"></span><span id="page-28-1"></span>**Menu: Configure - All**

Performs each of the following steps sequentially. They are run as if each was selected individually. Advanced users may skip this option and select configuration options individually.

### <span id="page-28-5"></span><span id="page-28-2"></span>**Menu: Configure - Write Boot File(s)**

(Drive 0 only.) Allows the user to write a master boot block to the hard drive, permanently stamp the hard drive geometry, and write the boot tracks on to an active Unix root partition. See ["Menu: Utilities - Write Boot Files" on page 33](#page-32-3).

#### <span id="page-29-7"></span><span id="page-29-0"></span>**Menu: Configure - DParam**

This is displayed only if necessary for your hard drive type. This option allows the user to manually change fixed disk parameters through the following menu:

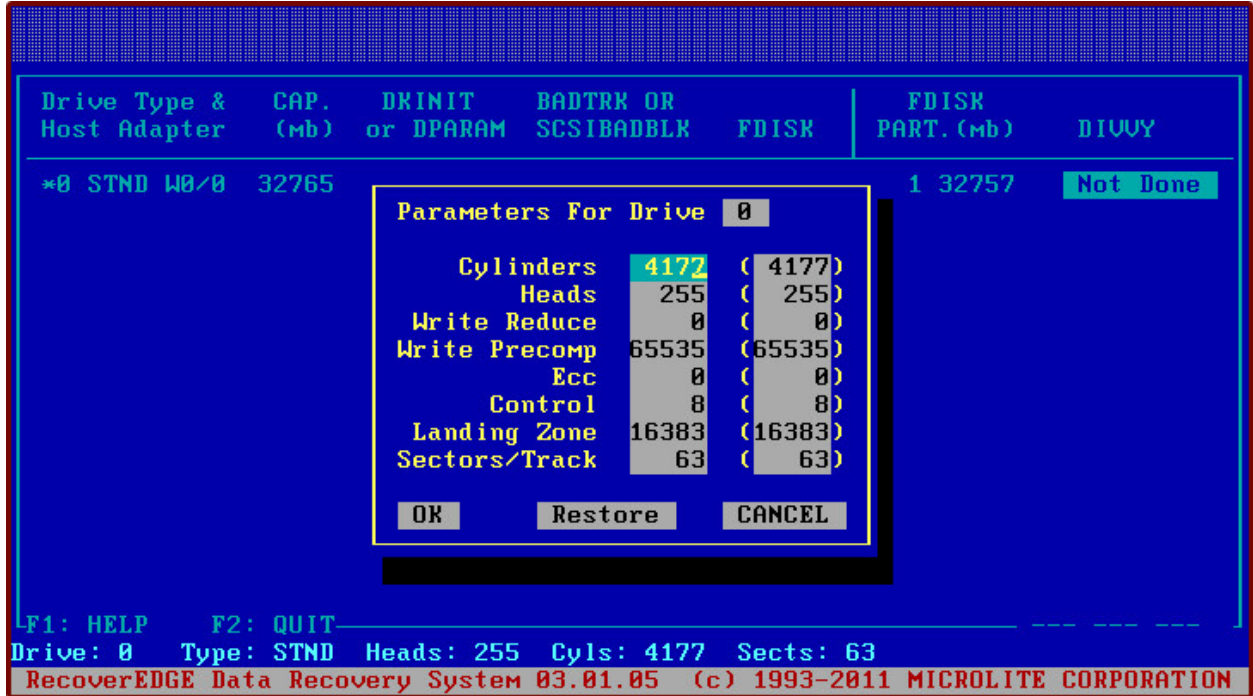

Enter the appropriate fixed disk parameters and select *OK* to apply them. Select *Restore* to restore the default parameters (shown in parenthesis) or *Cancel* to quit without modifying the fixed disk parameters.

<span id="page-29-5"></span><span id="page-29-4"></span><span id="page-29-3"></span>**NOTE:** Changing hard drive parameters may overwrite the drive's current **fdisk**, **badtrk** (if applicable) and **divvy** tables.

This menu option will not appear unless it is required for your hard disk type.

#### <span id="page-29-6"></span><span id="page-29-1"></span>**Menu: Configure - Badtrk**

<span id="page-29-10"></span>(Or *SCSIbadblk* on appropriate systems).

This allows the user to test the hard drive and map bad blocks if necessary. This option can be used to test the integrity of disk drives, map out bad spots, or increase the space allocated on the hard drive for bad sector re-mapping. When prompted, the user may run the *badtrk*/*scsibadblk* program, or skip it. Changing the size of the **badtrk** table with the add space option will destroy the drive's current **divvy** table. For more information on running SCO *badtrk*/*scsibadblk*, please refer to your SCO operating system manuals.

### <span id="page-29-8"></span><span id="page-29-2"></span>**Menu: Configure - FDisk**

This runs **fdisk** to place or modify operating system partitions on the hard disk drive. This option may be skipped if the drive is already partitioned correctly.

<span id="page-29-9"></span>Your *RecoverEDGE Hard Disk Status Report* shows how the **fdisk** partitions were set up when your *Filesystem Diskette* or other media / image was made. If you are performing a

recovery, use **fdisk** to make the Unix partition the same size as shown on the report. Otherwise, make the Unix partition larger or smaller as desired.

**NOTE:** While **fdisk** is running from the *RecoverEDGE* menus, the user may press **ALT-F2** to display a table of the **fdisk** parameters that were current at the time the Bare Metal Recovery media were made. This is the same information printed on the report. Press **ALT-F1** to return to the **fdisk** program.

**NOTE:** Changing the **fdisk** partition may destroy the drive's current **badtrk** (if applicable) and **divvy** tables.

**NOTE:** You *must* make sure that the Unix partition is active before leaving **fdisk**.

For more information on running SCO **fdisk**, please refer to your SCO operating system manuals.

### <span id="page-30-1"></span><span id="page-30-0"></span>**Menu: Configure - Divvy**

This runs the **divvy** program, in install or in view / update mode. This option may be skipped if the filesystems are already partitioned correctly.

The **divvy** program divides the active Unix partition into individual filesystems. A primary hard drive would consist of (at minimum) **root** and **swap** filesystems and maintenance filesystems such as scratch and recover.

Your *RecoverEDGE Hard Disk Status Report* shows how the filesystems were laid out when your *Filesystem Diskette* (etc.) was made. If you are performing a recovery, use **divvy** in *Inquire/Update* mode to set up the filesystems exactly as shown on the report. Otherwise, run **divvy** in *Installation* mode and make the filesystems larger or smaller as desired.

**NOTE:** While **divvy** is running from the *RecoverEDGE* menus, the user may press **ALT-F2** to display a table of the **divvy** parameters that were current at the time the diskettes were made. This is the same information printed on the report. Press **ALT-F1** to return to the **divvy** program.

If you attempt to run **divvy** on a partition with no current filesystems, the following message will appear.

```
No valid division table.
Run divvy with either the -i flag if this device is
to be initialized with a new root file system, or the -m
flag if it is to be initialized with a number of mountable
file systems.
```
In this event, you *must* run **divvy** in the installation mode. On primary hard drives, installation mode will prompt you for the swap device size (use the number for swap in the **Size** column of the *RecoverEDGE Hard Disk Status Report*), whether you want a **/u** filesystem if applicable (answer Yes if the report indicates you have one), and whether you want to make manual adjustments to the filesystems (answer Yes). On secondary hard drives, installation mode will prompt for a number of default filesystems to create.

**NOTE:** When you are on the **divvy** screen, you should use the **[c]** create option to force the word YES into the **New FS** column for each of your filesystems. When you exit **divvy** by typing **Q [Enter] I [Enter]**, new, empty, fully optimized filesystems will be created and ready to receive your *BackupEDGE* backups.

If you intend to do a "ROOT ONLY" restore, do not create a new filesystem on any filesystem other than **root** (or **root** and **stand** on OpenServer 5).

When each of the steps listed above has been performed for each hard drive, you are ready to return to the menu and select *Restore* to begin restoring your data.

#### <span id="page-31-3"></span><span id="page-31-0"></span>**3.7 - Menu: Restore**

**Configure Restore Utilities Automatic Monochrome** About **Network** Quit

Selecting *Restore* from the main menu will provide you with options for mounting filesystems and restoring data files.

**All Filesystems** Root Filesystem Previous

#### <span id="page-31-4"></span><span id="page-31-1"></span>**Menu: Restore - All Filesystems**

Selecting *All Filesystems* will cause *RecoverEDGE* to attempt to mount each local filesystem that was detected at the time the *Filesystem Diskette* / CD-Recordable / etc. was created. NFS mounted filesystem, RAMDISK filesystems, and CD-ROM filesystems will not be mounted. The pathnames to these filesystems will be excluded from the data restore.

#### <span id="page-31-5"></span><span id="page-31-2"></span>**Menu: Restore - Root Filesystem**

Selecting *Root Filesystem* will cause *RecoverEDGE* to mount the root and **/stand** filesystems only. All other filesystems that were in place at the time the *Filesystem Diskette* (etc.) was created will be ignored, and their pathnames will be excluded from the data restore.

Each filesystem will have a large, empty **lost+found** directory created on it to facilitate future filesystem checks. In addition, when the root filesystem is mounted, space will be reserved at the top of the filesystem for the **/stand/boot** and **/stand/unix** programs.

If a filesystem fails to mount properly, you will be given the option of attempting to clean and remount the filesystem, or returning to the MAIN PROGRAM MENU. If an attempt to clean fails more than twice, the filesystem has probably not been configured or has been reconfigured improperly. Return to the MAIN PROGRAM MENU<sup>1</sup> and check to make sure all necessary hard drives and filesystems have been prepared.

Assuming all filesystems mounted properly, *RecoverEDGE* will begin prompting for the archive device information necessary to restore your files. You may enter either a resource name (e.g., **tape0**) or a device node name (e.g., **/dev/rStp0**).

The default system name, device name, block factor, and volume size will be the values detected for **EDGEMENU** attended backups at the time the *Filesystem Diskette* was created. The normal response is just to press **[Enter]** to acknowledge each value,

At this point you are ready to begin your *BackupEDGE* restore. Write protect your first backup medium (if applicable), insert it into the drive (if applicable), and press **[Enter]** to begin or hit the **[Esc]** key to terminate the restore operation, unmount all mounted filesystems, and return to the MAIN PROGRAM MENU.

If the backup medium you are using has multiple archvies on it, then *RecoverEDGE* will list them. You may select the one you want by typing its number and pressing **[Enter]**. You may also get more information about it by type **I# [Enter]**, where **#** is the archive number. If the media contains only one archive, you will not be prompted.

If you are reading an encrypted backup made with the optional *BackupEDGE* Encryption Module, you will be prompted to load the Decryption Keys for it from a Decryption Key Backup. If you do not do so, then encrypted files must be skipped.

<sup>1.</sup>This will automatically cause any successfully mounted filesystems to be unmounted.

At this time, *BackupEDGE* will start up and restore all the data on the first (or only) *BackupEDGE Master Backup*. If *BackupEDGE* encounters an end of volume with a file split across volumes, you will be prompted for additional volumes.

Select *No* at the volume prompt after all volumes have been restored. All filesystems will be unmounted and you will be returned to the MAIN PROGRAM MENU.

Select *Quit* from the MAIN MENU PROGRAM to shut down the *RecoverEDGE* filesystem. Wait for the **Power Down** prompt to appear, then **TURN THE SYSTEM OFF**. Remove any diskettes still in the primary floppy diskette drive, wait at least 30 seconds, and turn the power back on to re-boot the system from the hard drive.

# <span id="page-32-4"></span><span id="page-32-0"></span>**3.8 - Menu: Utilities**

**Configure Restore Utilities Automatic Monochrome About Network** Quit

Selecting *Utilities* from the MAIN MENU PROGRAM will provide you with a variety of useful additional programs and options.

Shell Editor Write Boot Files Disk Util Archive Util **Read Keys** Previous

### <span id="page-32-6"></span><span id="page-32-1"></span>**Menu: Utilities - Shell**

Selecting *Shell* will cause *RecoverEDGE* to start a Unix command line (Bourne) shell. You can perform operations not covered by the menus, including scanning disk preparation tables, performing manual filesystem integrity checks, etc. To return to the MAIN MENU PROGRAM, type exit [Enter] at the **RecoverEDGE=>** prompt<sup>1</sup>.

### <span id="page-32-5"></span><span id="page-32-2"></span>**Menu: Utilities - Editor**

Selecting *Editor* will cause *RecoverEDGE* to start a menu driven ASCII text editor. The default files that will appear are the *RecoverEDGE* configuration files. You may also select any other ASCII file. *Editor* may be used as a viewer or as an editor. Function keys controlling *Editor* options are shown on the display, or by pressing F1 for help.

### <span id="page-32-7"></span><span id="page-32-3"></span>**Menu: Utilities - Write Boot Files**

Selecting *Write Boot Files* will allow you to force the masterboot file (which stores the hard disk parameter table) onto the hard drive. It does this by issuing the following command...

dparam -w

On many systems the drive parameters need to be stamped on the boot track of the hard drive. When necessary, *RecoverEDGE* performs the following command:

dparam /dev/rhd00 'dparam /dev/rhd00'

**NOTE:** In the line above, the quotes are back quotes.

**NOTE:** In the line above, the quotes are back quotes.

Additionally, if the current active fdisk partition is the primary Unix partition, this option forces the SCO boot tracks onto the partition by issuing the following commands...

dd if=/etc/hdboot0 of=/dev/hd0a dd if=/etc/hdboot1 of=/dev/hd0a bs=1k seek=1

<sup>1.</sup>You may also press [Ctrl]D.

If your hard drive has merely lost this information, it is possible to simply restore this information from here and not lose any of the data on the hard drive.

# <span id="page-33-11"></span><span id="page-33-0"></span>**Menu: Utilities - Disk Util**

Selecting *Disk Utilities* runs the disk utilities menu. See ["Menu: Utilities - Disk Util" on](#page-37-1)  [page 38.](#page-37-1)

# <span id="page-33-12"></span><span id="page-33-1"></span>**Menu: Utilities - Archive Util**

Selecting *Archive Utilities* runs the archive utilities menu described elsewhere in this manual. See ["Menu: Utilities - Archive Util" on page 40](#page-39-1).

## <span id="page-33-2"></span>**Menu: Utilities - Read Keys**

This enables you to load decryption keys from a Decryption Key Backup made through *EDGEMENU* onto the *RecoverEDGE* RAMDISK. Normally, you will be prompted to do this automatically before a restore if needed, but you may also use this option to load keys manually at any time. You may use this option multiple times with different key backups if needed.

It is a good idea to do this before testing the media from the *Archive Utilities* menu.

# <span id="page-33-9"></span><span id="page-33-3"></span>**3.9 - Menu: Automatic**

Restore Utilities Automatic Monochrome **Configure** About **Network** Quit

This is the most often used *RecoverEDGE* option. It is discussed in ["Menu: Automatic" on](#page-26-1)  [page 27](#page-26-1).

# <span id="page-33-4"></span>**3.10 - Menu: Monochrome**

**Configure** Restore Utilities Automatic Monochrome About **Network** Quit

<span id="page-33-8"></span>Selecting *Monochrome* switches from a color to a black and white display, which may be more readable with some video cards and boot terminals. (If in *Monochrome* mode, the menu displays a *Color* entry here to allow switching back to color mode.

## <span id="page-33-7"></span><span id="page-33-5"></span>**3.11 - Menu: About**

**Utilities Automatic Configure** Restore Monochrome About Network **Quit** 

Selecting *About* displays version numbers and release dates which may be useful when requesting technical support. Copyright information is also displayed on this screen.

# <span id="page-33-10"></span><span id="page-33-6"></span>**3.12 - Menu: Network**

Automatic Monochrome Configure Restore Utilities **About Network Quit** 

The Network menu controls the support and initialization of remote tape drives, remote telnet administration, and remote modem administration. When *Network* is selected the following submenu is displayed:

Network Support Modem Support Disable Remote Previous

#### <span id="page-34-6"></span><span id="page-34-0"></span>**Menu: Network - Network Support**

Selecting *Network Suppor*t displays the Network Support Submenu:

**Init Network Init Network Recovery Gateway Previous** 

#### <span id="page-34-9"></span><span id="page-34-1"></span>**Menu: Network Support - Init Network**

This menu prompts for the *Misc Diskette* (if needed - usually it is loaded when *RecoverEDGE* starts), loads it, and starts TCP/IP networking for remote restore of data files. This option is required for any remote *Resource*.

### <span id="page-34-8"></span><span id="page-34-2"></span>**Menu: Network Support - Init Network Recovery**

This menu selection allows a remote computer system with SCOANSI console emulation to connect into and take over the console for remote recovery.

<span id="page-34-11"></span>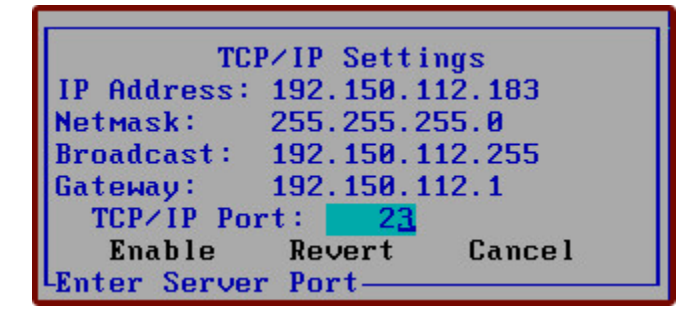

It displays the network settings, prompts for a TCP/IP port to use for inbound connections, then enables inbound TCP/IP access on the selected port. The default port is 23, the normal Unix TCP/IP port. This can be changed if desired when initializing TCP/IP, to get around problems with firewalls, etc. as necessary. If the *Misc Diskette* has not yet been loaded and initialized, the user is prompted to insert it. Note that usually, it is loaded immediately upon startup.

<span id="page-34-14"></span><span id="page-34-13"></span><span id="page-34-5"></span>The default TCP/IP port stored on the network diskette is read from the file **/usr/lib/edge/recover2/RE.DEFAULTS**. This file can be changed on the hard drive before the *Boot Media* is created if it is necessary to permanently change the default TCP/IP port.

<span id="page-34-12"></span>Selecting **ENABLE** on the bottom line enables inbound telnet connections. When an inbound connection is made, the remote administrator take command of the *RecoverEDGE* menu system.

For additional information on network recovery, see ["Telnet Connection and Recovery" on](#page-41-1)  [page 42.](#page-41-1)

### <span id="page-34-10"></span><span id="page-34-3"></span>**Menu: Network Support - Prevent Remote Access**

fter Network Recovery has been initialized, the

*Network -> Network Support -> Init Network Recovery* prompt toggles between "*Prevent Remote Access*" and "*Allow Remote Access*".

This selection may be used to disable remote access when necessary. It only disables the telnet port listener, not the network stack for restoring from a remote *Resource*.

#### <span id="page-34-7"></span><span id="page-34-4"></span>**Menu: Network Support - Allow Remote Access**

After Network Recovery has been initialized, the *Network -> Network Support -> Init Network Recovery* prompt toggles between

"*Prevent Remote Access*" and "*Allow Remote Access*". This can be used to temporarily disable and re-enable incoming connections.

If for any reason it becomes necessary to switch TCP/IP ports, or to switch over to an incoming modem connection, use the *Network -> Disable Remote* command. See ["Menu: Network -](#page-36-5)  [Disable Remote" on page 37.](#page-36-5)

#### <span id="page-35-10"></span><span id="page-35-0"></span>**Menu: Network Support - Gateway**

<span id="page-35-8"></span>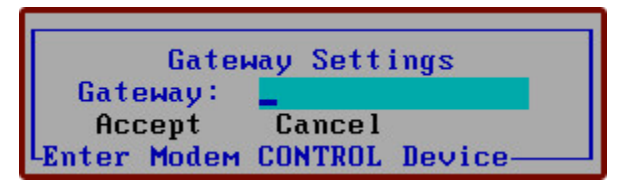

This option allows the user to add a gateway route to the TCP/IP connection. It works only after TCP/IP has been initialized.

Any gateways that were operational at the time the *Misc Diskette* was created are automatically added to the TCP/IP setup and opened when TCP/IP is initialized.

### <span id="page-35-9"></span><span id="page-35-1"></span>**Menu: Modem Support - Init Modem Support**

Init MODEM Support Previous

This menu prompts for modem port characteristics to use for inbound connections, then enables inbound modem access on the selected **tty** port. The default port and characteristics are shown below. These can be changed if desired, prior to the creation of the *Boot Media*.

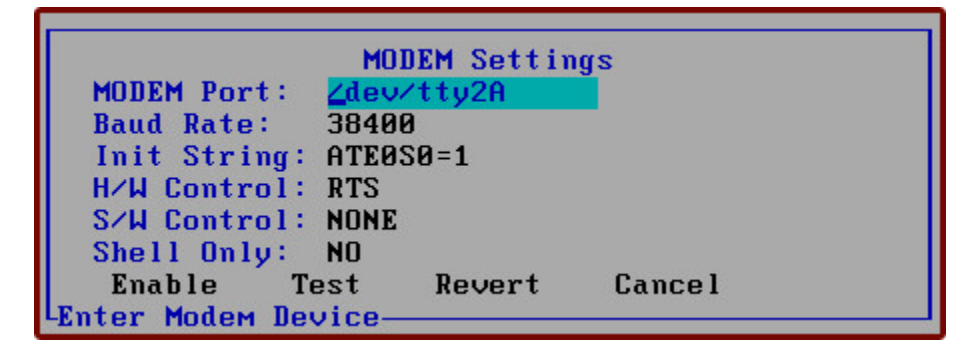

#### <span id="page-35-12"></span><span id="page-35-2"></span>**Modem Port**

<span id="page-35-14"></span><span id="page-35-13"></span><span id="page-35-6"></span><span id="page-35-5"></span>MUST be **/dev/tty1A** or **/dev/tty2A**. No other options are supported. Support for the appropriate port MUST be linked into the kernel before creating the *Filesystem Diskette*.

#### <span id="page-35-7"></span><span id="page-35-3"></span>**Baud Rate**

Choose From **38400**, **19200**, **9600**, or **4800** baud.

#### <span id="page-35-11"></span><span id="page-35-4"></span>**Init String**

At minimum, must turn **echo off** and allow modem to auto-answer. In addition, the default modem characteristics for **DCD** and **DTR** should be set for intelligent answering. This is normally **&C1&D2**.

#### <span id="page-36-20"></span><span id="page-36-12"></span><span id="page-36-11"></span><span id="page-36-10"></span><span id="page-36-9"></span><span id="page-36-8"></span><span id="page-36-0"></span>**H/W Control**

Hardware handshaking may be set to **RTS**, **CTS**, **RTS+CTS**, **ORTSFL**, or **NONE**, depending on your cabling. In house tests at Microlite have shown that **RTS** works best with our systems. **NONE** should only be used if software handshaking is enabled both in software and on the modem.

#### <span id="page-36-22"></span><span id="page-36-1"></span>**S/W Control**

<span id="page-36-15"></span><span id="page-36-14"></span><span id="page-36-13"></span>Software handshaking defaults to **OFF**. It may also be set to **XON**, **XOFF**, or **XON+XOFF** if your modem is configured appropriately.

#### <span id="page-36-21"></span><span id="page-36-2"></span>**Shell Only**

When this option is set to its default of **NO**, inbound modem connections attach to the menu system and take over *RecoverEDGE* operations. When set to **YES**, inbound connections are given a simple Unix Bourne Shell prompt.

<span id="page-36-19"></span>Selecting **TEST** on the bottom line sends a series of **ATI** commands to the modem and reports the results as a simple modem connectivity test.

Selecting **ENABLE** on the bottom line enables inbound modem connections. When an inbound connection is made, the remote administrator take command of the *RecoverEDGE* menu system.

<span id="page-36-24"></span><span id="page-36-6"></span>The port information used by *RecoverEDGE* is read from the file **/usr/lib/edge/recover2/RE.DEFAULTS**. This file can be changed on the hard drive before the *Filesystem Diskette* is created if it is necessary to change the default modem support characteristics.

For additional information on modem recovery, see ["Modem Connection and Recovery" on](#page-43-0)  [page 44.](#page-43-0)

### <span id="page-36-23"></span><span id="page-36-17"></span><span id="page-36-3"></span>**Menu: Modem Support - Prevent Remote Access**

### <span id="page-36-16"></span><span id="page-36-7"></span><span id="page-36-4"></span>**Menu: Modem Support - Allow Remote Access**

After Modem Recovery has been initialized, the

*Network -> Modem Support -> Init Modem Recovery* prompt toggles between "*Prevent Remote Access*" and "*Allow Remote Access*". This can be used to temporarily disable and re-enable incoming connections.

If for any reason it becomes necessary to switch modem port characteristics, or to switch over to an incoming network connection, use the *Network -> Disable Remote* command. See ["Menu: Network - Disable Remote" on page 37.](#page-36-5)

### <span id="page-36-18"></span><span id="page-36-5"></span>**Menu: Network - Disable Remote**

Disables any inbound connectivity and shuts down remote daemons. Prevents remote connections. Also allows remote connections to be reconfigured, or switched from network to modem or from modem to network.

### <span id="page-37-7"></span><span id="page-37-0"></span>**3.13 - Menu: Quit**

**Configure Restore Utilities Automatic Monochrome** About Network Quit

*Quit* prompts for confirmation, terminates the application and forces a **Power Down**. You must shut off the power, remove any floppy diskettes, and turn the power back on to re-start the system.

**NOTE:** If a remote user is logged in, the *Quit* option displays an additional *Disconnect Only* selection which will allow the user to terminate the remote connection and return the local user to the main menu on the system console. Remote users may use this instead of their local telnet disconnect command.

<span id="page-37-9"></span><span id="page-37-8"></span>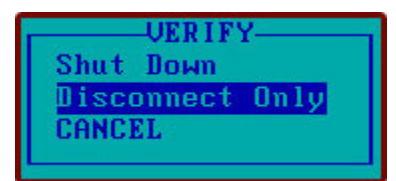

**NOTE:** If a remote user issues the *Quit -> Shut Down* command, the remote user will be logged off and the local system will be shut down.

### <span id="page-37-4"></span><span id="page-37-1"></span>**3.14 - Menu: Utilities - Disk Util**

Editor Write Boot Files Disk Util Archive Util  $Shell1$ **Read Keys** Previous

Allows individual selection and execution of hard disk drive management / preparation utilities.

**EUrive Check Filesystem DParam Badtrk FDisk Divvy Previous** 

#### <span id="page-37-6"></span><span id="page-37-2"></span>**Menu: Utilities - Disk Util - Drive**

If more than one hard disk drive is available, selecting *Drive* will allow the user to select which drive the following utilities act upon.

#### <span id="page-37-5"></span><span id="page-37-3"></span>**Menu: Utilities - Disk Util - Check Filesystem**

Selecting *Check Filesystem* allows the user to perform an **FSCK** check on the selected drive. The user may choose to perform a standard **FSCK**, or an **FSCK** with the "**-y**" flag to eliminate having to answer questions. A third selection is provided to terminate the operation without performing an **FSCK**.

### <span id="page-38-5"></span><span id="page-38-0"></span>**Menu: Utilities - Disk Util - DParam**

*DParam* is displayed only if necessary for your hard drive type. This option allows the user to manually change fixed disk parameters through the following menu:

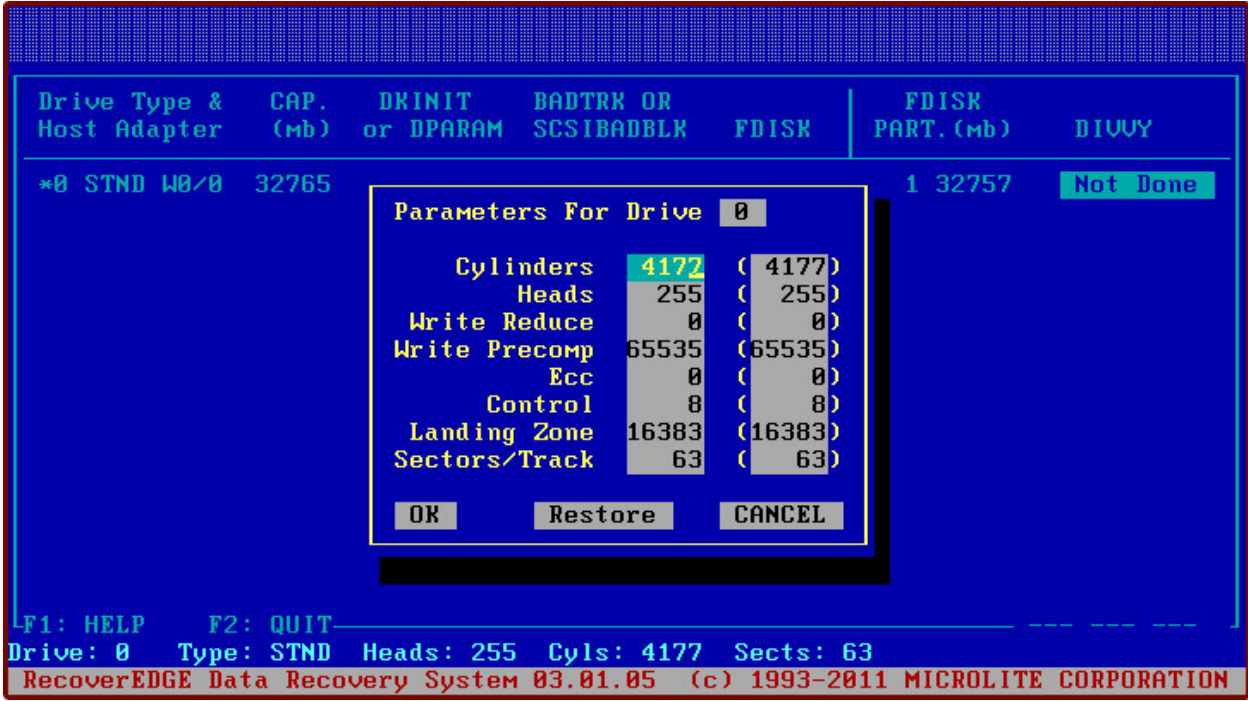

Enter the appropriate fixed disk parameters and select *OK* to apply them. Select *Restore* to restore the default parameters (shown in parenthesis) or *Cancel* to quit without modifying the fixed disk parameters.

**NOTE:** Changing hard drive parameters may overwrite the drive's current **fdisk**, **badtrk** (if applicable) and **divvy** tables.

### <span id="page-38-4"></span><span id="page-38-1"></span>**Menu: Utilities - Disk Util - Badtrk/SCSIbadblk**

#### <span id="page-38-9"></span><span id="page-38-3"></span>*Badtrk* (or *SCSIbadblk* on appropriate systems)

allows the user to test the hard drive and map bad blocks if necessary. This option can be used to test the integrity of disk drives, map out bad spots, or increase the space allocated on the hard drive for bad sector re-mapping. When prompted, the user may run the *badtrk*/*scsibadblk* program, or skip it. Changing the size of the **badtrk** table with the add space option will destroy the drive's current **divvy** table. For more information on running SCO *badtrk*/*scsibadblk*, please refer to your SCO operating system manuals.

### <span id="page-38-6"></span><span id="page-38-2"></span>**Menu: Utilities - Disk Util - FDisk**

<span id="page-38-8"></span><span id="page-38-7"></span>*FDisk* runs SCO **fdisk** to place or modify operating system partitions on the hard disk drive.

Your *RecoverEDGE Hard Disk Status Report* shows how the **fdisk** partitions were set up when your *Filesystem Diskette* (etc.) was made. If you are performing a recovery, use **fdisk** to make the Unix partition the same size as shown on the report. Otherwise, make the Unix partition larger or smaller as desired.

**NOTE:** Changing the **fdisk** partition may destroy the drive's current **badtrk** (if applicable) and **divvy** tables.

**NOTE:** You MUST make sure that the Unix partition is active before leaving **fdisk**.

For more information on running SCO **fdisk**, please refer to your SCO operating system manuals.

### <span id="page-39-4"></span><span id="page-39-0"></span>**Menu: Utilities - Disk Util - Divvy**

<span id="page-39-7"></span>*Divvy* runs the SCO **divvy** program, in install or in view / update mode.

SCO **divvy** divides the active Unix partition into individual filesystems. A primary hard drive would consist of (at minimum) **root** and **swap** filesystems and maintenance filesystems such as scratch and recover.

<span id="page-39-3"></span>Your *RecoverEDGE Hard Disk Status Report* shows how the filesystems were laid out when your *Filesystem Diskette* or other media / images were made. If you are performing a recovery, use **divvy** in *Inquire/Update* mode to set up the filesystems exactly as shown on the report. Otherwise, run **divvy** in *Installation* mode and make the filesystems larger or smaller as desired.

If you attempt to run **divvy** on a partition with no current filesystems, the following message will appear.

```
No valid division table.
Run divvy with either the -i flag if this device is
to be initialized with a new root file system, or the -m
flag if it is to be initialized with a number of mountable
file systems.
```
In this event, you MUST run **divvy** in the installation mode. On primary hard drives, installation mode will prompt you for the swap device size (use the number for swap in the **Size** column of the *RecoverEDGE Hard Disk Status Report*), whether you want a **/u** filesystem if applicable (answer Yes if the report indicates you have one), and whether you want to make manual adjustments to the filesystems (answer Yes). On secondary hard drives, installation mode will prompt for a number of default filesystems to create.

**NOTE:** When you are on the **divvy** screen, you should use the **[c]** create option to force the word YES into the **New FS** column for each of your filesystems. When you exit **divvy** by typing **Q [Enter] I [Enter]**, new, empty, fully optimized filesystems will be created and ready to receive your *BackupEDGE* backups.

If you intend to do a "ROOT ONLY" restore, do not create a new filesystem on any filesystem other than root.

## <span id="page-39-5"></span><span id="page-39-1"></span>**3.15 - Menu: Utilities - Archive Util**

Write Boot Files Disk Util Archive Util Editor **Read Keys** Previous  $\blacksquare$ Shell

Allows individual selection and execution of *Resource* and archive-related utilities.

Test Drive Tape SETBLK Tape SetPart Previous

### <span id="page-39-6"></span><span id="page-39-2"></span>**Menu: Utilities - Archive Util - Test Drive**

Selecting *Test Drive* uses the *BackupEDGE* verify option to...

- Check the integrity of *BackupEDGE* archives media before erasing filesystems which may contain valuable data.
- Verify that your archives and archive *Resource* are available while booted from the *RecoverEDGE* media.

• Allow selection of a different *Resource* for both testing and use during recovery.

**NOTE:** All backup media used with *RecoverEDGE* should be write protected before being inserted, if applicable.

*RecoverEDGE* will begin prompting for the archive *Resource* information necessary to verify your backup(s).

The default *Resource* (labeled "**Device:**") will be the one defined as the "Restore From:" *Resource* at the time your *Boot Media* was created. This is typically the currently selected *EDGEMENU Resource*. The normal response is just to press **[Enter]** to acknowledge each value. Blocking Factor: and Volume Size: don't need to be touched unless you are replacing a *Resource* name with an actual Unix device name. Don't do this unless instructed to do so by Microlite Corporation support.

At this point you are ready to begin your *BackupEDGE* verify. Write protect your first backup medium (if possible), insert it into the device, and press **[Enter]** to begin or hit the ESCAPE key to terminate the restore operation and return to the MAIN PROGRAM MENU. You may be prompted to select an archive to list, if the *Resource* or media contains more than one.

If you are using bootable backups, you probably do not have to insert the media; it should already be in the drive. Of course, you may switch to a different backup if you'd like.

**NOTE:** Any Resource or device selected here is preserved when returning to the main menu, and will be used for subsequent restores / recoveries.

### <span id="page-40-0"></span>**Menu: Utilities - Archive Util - Tape SETBLK.**

For tape drives only.

Selecting *Tape SETBLK* allows the user to change a tape drive on the local system from fixed mode to variable mode, or back, and to set the fixed mode block size. Tape drives will power up in a default mode. If the block mode has been changed manually while booted from the hard drive, you may need to select this option and make the same change before beginning a restore. At the prompt, simply type **0** for variable mode, or enter the appropriate fixed mode block size.

### <span id="page-40-1"></span>**Menu: Utilities - Archive Util - Tape SetPart.**

For tape drives only.

Selecting *Tape SetPart* allows the user to select the appropriate tape partition. It is useful only if a tape has been reformatted into partitions, which is possible with DDS/DAT and Ultrium/LTO drives.

Do not confuse partitions with multiple archives per medium. Multiple archives are stored on a single partition. The *Tape SetPart* feature is only rarely used.

# <span id="page-41-0"></span>**4 - Remote Connections**

# <span id="page-41-1"></span>**4.1 - Telnet Connection and Recovery**

# <span id="page-41-6"></span><span id="page-41-2"></span>**Theory of Operation**

When a user boots from the *RecoverEDGE* media and enables *Network Recovery*, it is for the express purpose of allowing an administrator somewhere else on the LAN or WAN access to the system for the purpose of taking over and managing the recovery process.

To this end, two inbound TCP/IP ports are enabled for remote connection:

The initial port (default is 23) is used as the control port. A user establishing a telnet connection to this port takes over the recovery process and inhibits most keyboard input from the console.

A second port (TCP/IP port + 1) is used as an **FDISK**/**DIVVY** monitor port. If a telnet session is established to this port, whenever the menu system runs **FDISK** or **DIVVY** on a particular hard drive, the configuration table in place at the time the *Boot Media* (etc.) was created for that drive is displayed, giving the user the ability to match it exactly or deviate from it. No keyboard input is allowed on this port.

# <span id="page-41-3"></span>**Remote Requirements**

The remote administrator essentially takes over the functionality of the boot console, which runs in SCO ANSI mode. Therefore, the remote administrator needs to establish a telnet connection using an SCO ANSI compatible telnet client, or an SCO ANSI compliant terminal emulator logged in to a Unix system, or establish the telnet connection while seated at one or more of the multi-screens of an SCO Unix or OpenServer console. The SCOTERM client running in an X environment will also work.

There are many PC based telnet-capable programs with SCO ANSI emulation, including TERM from Century Software, ICE.TCP From J. River, Inc., ANZIO from Rasmussen Software Inc., and TermLite from SCO. The free PuTTY emulator may also be configured for this purpose.

# <span id="page-41-5"></span><span id="page-41-4"></span>**Establishing A Remote Connection**

First, the local system (system to be configured) must be booted from the *RecoverEDGE* diskettes and **Init Network Recovery** must be enabled. See ["Network Recovery Boot" on](#page-23-2)  [page 24](#page-23-2) and ["Menu: Network Support - Init Network Recovery" on page 35](#page-34-2) for additional information on initializing network recovery.

Next, the remote administrator must establish a telnet connection to the local system. An example of this command on an SCO system would be:

<span id="page-41-7"></span>telnet remotesys 5000

if the local system telnet port on example system **remotesys** was set at **5000**, or simply

telnet remotesys

if the local system telnet port was left at the default of **23**.

**NOTE:** If the local system was the only name server for the network, the remote system will have to telnet in using the IP address of the local system instead of the system name.

When the systems connect, the following message is displayed:

Connection Established From: 192.150.112.10 You Must Be Connected From An SCO Ansi Compatible Client User Is At A RecoverEDGE Menu!

Press [CTRL-C] To Disconnect Or Press [CTRL-L] To Update Display

Pressing the **[CTRL-C]** key will terminate the connection.

Pressing [CTRL-L] will complete the connection.

- 1 On the local system console, the border around each console multiscreen (1 through 3) will turn red to indicate that a remote user has taken command.
- 2 The local system keyboard will be inhibited, except that the **[Alt-F1]** through **[Alt-F3]** keys may be used to switch screens to display additional information.
- 3 The remote system screen will be cleared and updated with the information currently being displayed on the local console.
- 4 Keyboard control is passed to the remote user.

The remote user now has command of the system and may configure drives, restore data, etc. as he or she desires.

The local user may monitor the progress of the recovery on the console, but keyboard input is inhibited with the following exceptions:

- 1 User may press **[Alt-F2]** to view the **FDISK/DIVVY** *Monitor Screen*<sup>1</sup> .
- 2 User may press **[Alt-F3]** to view the *Remote Monitor Screen*.
- 3 User may press **[Alt-F1]** to return to the **Console Screen**.

While in the Remote Monitor Screen **[Alt-F2]**, user may press **[Ctrl-D]** to terminate the remote connection and take back system and keyboard control.

The remote administrator may disconnect and re-connect to the system at any time using the normal disconnect command associated with their telnet client. During a long restore, where thousands of files may be displayed, it is quite useful to start the restore, disconnect the remote session, then re-connect and check the status later. This will not affect the application, but will prevent possibly megabytes of file list data from being forced through the network connection, slowing down the actual restore while the local system waits and stays in sync. It may also save money if you are paying for network connection charges.

Any time the remote administrator is disconnected, either from the local or remote end, the borders around the console screens will return to black, and keyboard control will be returned to the system console.

### <span id="page-42-1"></span><span id="page-42-0"></span>**FDISK / DIVVY Connection**

The information on the **FDISK/DIVVY** *Monitor Screen* may be displayed by the remote administrator on an alternate telnet session whose port number is one higher than the default incoming TCP/IP port. This can be done from a multi-screen on the remote system, from an additional window in a Windows or X environment, or even from a second system. An example of establishing this connection on an SCO system would be:

```
telnet remotesys 24
```
if the telnet port was left at the default of 23. If the local system telnet port on example system **remotesys** was set at **5000**, use:

<sup>1.</sup>See ["Alternate Monitor Screens" on page 27](#page-26-0) for additional information on Monitor Screens.

telnet remotesys 5001

Any **FDISK** or **DIVVY** information passed to the **[Alt-F3]** screen on the console will also be passed to this connection.

## <span id="page-43-0"></span>**4.2 - Modem Connection and Recovery**

#### <span id="page-43-10"></span><span id="page-43-1"></span>**Theory of Operation**

When a user boots from the *RecoverEDGE* media and enables modem recovery, it is for the express purpose of allowing an administrator somewhere else in the world access to the system for the purpose of taking over and managing the recovery process.

<span id="page-43-12"></span><span id="page-43-11"></span><span id="page-43-7"></span><span id="page-43-6"></span><span id="page-43-5"></span><span id="page-43-4"></span>This is accomplished by attaching a modem to the **/dev/tty1A** (**COM1**) or **/dev/tty2A** (**COM2**) port and configuring it to allow inbound connections. It is ESSENTIAL that the Unix kernel be linked with appropriate support for the port to be used BEFORE making the boot/recovery diskettes.

#### <span id="page-43-9"></span><span id="page-43-2"></span>**Remote Requirements**

The remote administrator essentially takes over the functionality of the boot console, which runs in SCO ANSI mode. Therefore, the remote administrator needs to establish a modem connection using an SCO ANSI compatible terminal communications program, or from an SCO ANSI compliant terminal or emulator logged in to a Unix system, or from one or more of the multi-screens of a modem-equipped SCO Unix or OpenServer console. The SCOTERM client running in an X environment will also work.

There are many PC based serial emulator programs with SCO ANSI emulation, including TinyTERM from Century Software, ICE.10 From J. River, Inc., and ANZIO from Rasmussen Software Inc. The free PuTTY emulator may also be configured for this purpose.

From a Unix System, the **cu** utility, the **xc** utility, or a commercial program such as the Unix version of TERM from Century Software may be used.

### <span id="page-43-8"></span><span id="page-43-3"></span>**Establishing A Remote Connection**

First, the local system (system to be configured) must be booted from the *RecoverEDGE* diskettes and modem recovery must be initialized. See ["Modem Recovery Boot." on page 25](#page-24-0) and ["Menu: Modem Support - Init Modem Support" on page 36](#page-35-1) for additional information on initializing modem recovery.

Next, the remote administrator must establish a modem connection to the local system. An example of this command on an SCO system.

When the systems connect, the following message is displayed:

```
Connection Established From: Modem
You Must Be Connected From An SCO Ansi Compatible Client
User Is At A RecoverEDGE Menu!
Press [CTRL-C] To Disconnect Or
Press [CTRL-L] To Update Display
```
Pressing the **[CTRL-C]** key will terminate the connection.

Pressing **[CTRL-L]** will complete the connection.

- 1 On the local system console, the border around each console multiscreen (1 through 4) will turn red to indicate that a remote user has taken command.
- 2 The local system keyboard will be inhibited, except that the **[Alt-F1]** through **[Alt-F4]** keys may be used to switch screens to display additional information.
- 3 The remote system screen will be cleared and updated with the information currently being displayed on the local console.
- 4 Keyboard control is passed to the remote user.

The remote user now has command of the system and may configure drives, restore data, etc. as he or she desires.

The local user may monitor the progress of the recovery on the console, but keyboard input is inhibited with the following exceptions:

- 1 User may press **[Alt-F2]** to view the **FDISK/DIVVY** *Monitor Screen*<sup>1</sup> .
- 2 User may press **[Alt-F3]** to view the *Remote Monitor Screen*.
- 3 User may press **[Alt-F1]** to return to the **Console Screen**.

While in the *Remote Monitor Screen* **[Alt-F2]**, user may press **[Ctrl-D]** to terminate the remote connection and take back system and keyboard control.

The remote administrator may disconnect and re-connect to the system at any time using the normal disconnect command associated with their communications software. During a long restore, where thousands of files may be displayed, it is quite useful to start the restore, disconnect the remote session, then re-connect and check the status later. This will not affect the application, but will prevent possibly megabytes of file list data from being forced through the modem connection, slowing down the actual restore while the local system waits and stays in sync. It may also save money if you are paying for long distance or toll connection charges.

Any time the remote administrator is disconnected, either from the local or remote end, the borders around the console screens will return to black, and keyboard control will be returned to the system console.

### <span id="page-44-1"></span><span id="page-44-0"></span>**Outbound Terminal Session**

At times when a modem is attached, but not initialized for remote recovery, it is possible for the local user to switch to the *Modem Terminal Screen* by pressing **[Alt-F4]**. This screen can connect directly to the serial port and act as a standard "dumb" terminal connection to either:

- 1 Communicate with and program the modem using standard **AT** commands.
- 2 Use dial commands to initiate a remote connection session.

It is possible to use the *Modem Terminal Screen* even while remote recovery is initialized, as long as a connection is not currently in progress.

<sup>1.</sup>See ["Alternate Monitor Screens" on page 27](#page-26-0) for additional information on Monitor Screens.

# <span id="page-45-0"></span>**5 - RecoverEDGE BTLD Support**

<span id="page-45-3"></span>BTLDs (**Boot Time Loadable Device Drivers**) are supported by *RecoverEDGE*. They allow a user to switch SCSI host adapters during a Bare Metal Recovery. This is especially important for systems for which the host adapter being used before a system crash is no longer available.

Note that if you are switching host adapters as part of a planned upgrade, it is faster and easier to build a kernel with the proper host adapter driver and place it on your *RecoverEDGE* diskette than it is to use a BTLD. There are caveats to using BTLDs which will be explained later in this chapter.

# <span id="page-45-1"></span>**5.1 - Theory of Operation**

OpenServer 5generally requires all drivers for a particular device to be linked into the kernel (**/unix**) before the device will operate. Most important for disaster recovery are the adapters that control the hard drives and the backup device(s).

The best kernel to use with *RecoverEDGE* is generally the current system kernel, which contains drivers for all the currently used storage devices, plus drivers for networking and modem support.

Installation kernels and "safe" kernels generally do not support multiple host adapters, and networking, which make them unsuitable for disaster recovery on anything but a basic system.

*RecoverEDGE* with BTLD support allows you to use your current system kernel, with all of its device drivers, for local or remote Bare Metal Recovery, plus switch hosts adapters if necessary.

# <span id="page-45-2"></span>**5.2 - What are the Caveats?**

The traditional way of supporting BTLDs on Bare Metal Recovery diskettes was simply to place an un-stripped system or install kernel on the boot diskette, along with the "link" program.

There are many disadvantages here...

- *RecoverEDGE* supports network disaster recovery, and recovery on systems with more than one host adapter. These can't be done with the install kernel.
- Full un-stripped kernels, plus the link program, might not fit on the boot diskette. For optical media, removable disks, and OBDR tapes, this is not generally a concern.
- Basic installs, with no networking or other enhancements, work reasonably well using the traditional method. However, adding almost any device drivers creates a kernel symbol table which is far too large for the memory constraints of the **/boot** program when it is trying to load the symbol tables necessary to link in a BTLD during the boot process. The user could easily create diskettes which would be fine during a normal Bare Metal Recovery, but would fail to load the full symbol table if you attempted to use the "link" command to load a BTLD. Worse yet, the kernel symbol table might load, but after inserting the BTLD diskette and starting to load the driver, the symbol table would fill at this point, and you'd still be out of luck, and not know it until it is entirely too late.

Every system in use at Microlite failed to load a BTLD when the traditional method was employed, and so we developed a more reliable solution.

*RecoverEDGE* employs new techniques to...

- allow BTLD support to work with your standard system kernel, preserving multiple host adapter, hard drive and network support.
- save space on the boot diskette.
- greatly improve the probability that BTLDs will load properly when needed.

On very large systems, the tools necessary may still not fit on a boot floppy, in which case *RecoverEDGE* will ask you to disable BTLD support and try again. Remember that OpenServer 5.0.7 and above support 1.68MB floppy diskettes, in addition to 1.44MB ones. See the caveats at the beginning of this manual before doing this, however.

Some systems may still fail to load the symbol table when the link command is used. However, the number of systems where a BTLD will not be loadable when needed will be dramatically reduced compared to boot floppies where the traditional method is employed.

Switching to or away from an IDE hard drive (using the **wd** driver) generally does not work with BTLDs. More often than not, it will fail to link or fail to find any hard drives. If you know in advance you will be doing this, it is strongly recommended that you create a special kernel with the appropriate drivers enabled and use that as **/kernel.edge** when making the boot media. See the description of **/kernel.edge** in ["Handling Very Large Kernels" on page 21](#page-20-0). As mentioned above, this is good advice any time you plan to switch host adaptors.

# <span id="page-46-0"></span>**5.3 - Making RecoverEDGE BTLD Media**

As documented in the manual, you may log in as **root** and type...

re2

or you may run **edgemenu** and select...

Admin -> Make RecoverEDGE Media

The default diskette creation mode for *RecoverEDGE* is to attempt to create diskettes with BTLD support enabled. If the enhanced kernel still will not fit on the boot diskette, a warning message will be issued. You will be asked to go into the *Configure* sub-menu, disable BTLD support, and try again. This will create standard diskettes without BTLD support, and much larger kernels will fit. For other recovery media types, it is unlikely that the kernel size will impact media generation. It **is** still possible that symbol space will be exhausted if you try to use BTLD support during recovery, however.

Remember to use the Configure sub-menu to enable creation of a **Network Diskette** if you wish to do remote Bare Metal Recovery.

# <span id="page-46-1"></span>**5.4 - Testing Boot Media (Normal)**

As described in the manual, we ALWAYS recommend testing the recovery media after making them to be sure they will work when you need them.

When the system can be safely brought down, boot from the media into the main menu.

Select **Utilities -> Archive Util -> Test Drive** and read from the backup for a few minutes, just to make sure everything is OK.

If you plan on doing remote Bare Metal Recovery, enable modem or network support and use another machine to dial or telnet in and test this capability. List files from the remote *Resource* if that feature will be used.

# <span id="page-46-2"></span>**5.5 - Constructing BTLD Boot Strings**

Whenever you are booting and need to use a BTLD, you must tell the boot command...

- the directory name of the BTLD on the BTLD diskette.
- the actual BTLD driver name.
- The devices (typically hard drives and tape drive) that are attached to the host adapter controlled by the BTLD driver.

This is done by constructing a boot command listing the appropriate directives. Consider the following command syntax:

```
defbootstr link=XXXXX Sdsk=YYYYY(0,[0,]0,0) Stp=YYYYY(0,[0,]0,0)
 | | | | | |
Btld Name---+ | | | | | | +--Lun Number
 | | | +----SCSI ID
   Actual Driver Name-------+ | +-------Optional Bus Number
                        +----------Drive Number
```
where **defbootstr** means to use the current default boot string, **XXXXX** is the on-disk directory name of the BTLD you are trying to load, **YYYYY** is the actual driver to be installed, and the **zeros** should be replaced with appropriate values for your hardware configuration (at minimum the SCSI ID for the tape drive (**Stp**) must be different from the SCSI ID for the hard drive (**Sdsk**)).

Bus numbers are rarely used, so they can usually be ignored, leaving...

```
defbootstr link=XXXXX Sdsk=YYYYY(0,0,0) Stp=YYYYY(0,0,0)
 | | | | |
Btld Name-----+ | | | | | +--Lun Number
                      | | +----SCSI ID
  Actual Driver Name---------+ +------Drive Number
```
The on-disk directory name (**BTLD Name**) and the **Actual Driver Name** are **usually** identical. This is true for all drivers downloaded from the Xinuos (formerly SCO) web site.

However, on other web sites such, as the MicroSemi/PMC/Adaptec web site, BTLD diskettes may have drivers for multiple operating systems on them. On their latest driver diskette, the OpenServer 5 driver is located in the **blad325** directory, while the driver itself is called **blad**. In this special case, **XXXXX** would be **blad325**, while **YYYYY** would be **blad**.

As an example, suppose we wanted to construct a command to link the Adaptec 29160 driver (**ad160**) from the driver diskette image on the SCO ftp site, with the primary hard disk on SCSI ID **0** and the tape drive on SCSI ID **2**. In this instance the disk name and the driver name are identical, so the command would look like this...

defbootstr link=ad160 Sdsk=ad160(0,0,0) Stp=ad160(0,2,0)

Remember, you have to identify each tape or disk device you intend to use during a BTLD recovery. After the recovery is complete and you want to permanently install the BTLD driver, you can boot into single user mode specifying only the **link** command and root hard drive (**Sdsk**).

This example would be used with the BTLD diskette from the Adaptec web site to load the **alad** driver.

defbootstr link=alad325 Sdsk=alad(0,0,0) Stp=alad(0,2,0)

You may substitute **network** or **modem** for **defbootstr** in any of the above if you want to automatically initialize network or modem support upon boot. These may also be initialized after the *RecoverEDGE* menu appears.

### <span id="page-47-0"></span>**5.6 - Testing Boot Media (BTLD)**

You should always test a set of BTLD-enabled recovery media to be sure that drivers can be linked into them if necessary. BTLDs shouldn't be trusted unless this test completes successfully. This test must be performed **IN ADDITION TO** the tests described in ["Testing Boot Media](#page-46-1) 

[\(Normal\)" on page 47.](#page-46-1)

Obtain a BTLD diskette with an **mdac**, **blad**, **ad160** or any other device driver.

Boot from the *RecoverEDGE* **Boot Diskette** or other media. At the...

Boot

:

prompt, type an appropriate boot/link command as described in the previous section...

The kernel will load and you will be prompted to insert the BTLD diskette at the appropriate time.

If you get all the way to the...

Please Insert Your RecoverEDGE Filesystem Diskette and Press [Enter]

prompt, **without** getting a **"driver\_name" not loaded** message, your BTLD support is working properly. You may power off, remove the diskettes, and re-boot under the hard drive at this time.

Of course, if you are not using floppy disks, you will be taken into the RecoverEDGE menu system rather than to the prompt for the **Filesystem Diskette**.

### <span id="page-48-0"></span>**5.7 - Using The RecoverEDGE BTLD Media**

If you are in a Bare Metal Recovery situation and do NOT need to use BTLDs, simply follow the normal procedure outlined in your *RecoverEDGE* manual. If you have changed host adapters, follow the instructions listed in the previous section to boot and load the correct host adapter driver.

Then, insert your *RecoverEDGE* **Filesystem Diskette** if prompted, proceed to the main menu, and continue your Bare Metal Recovery.

When you have finished restoring, remember that the kernel on the hard drive does NOT have a device driver for the host adapter you've used. Follow the procedures in the next section to boot into single user mode and permanently link the BTLD driver into the boot kernel.

### <span id="page-48-1"></span>**5.8 - Installing The Driver Into The Boot Kernel**

Now that you've done a Bare Metal Recovery, you need to link the driver into the boot kernel. Here is the procedure:

Boot again from the *RecoverEDGE* **Boot Diskette** or other recovery media (not from the hard drive). At the...

```
Boot
:
```
prompt, type...

boothd link=ad160 Sdsk=ad160(0,0,0)

replacing the **ad160** references above with the name of the BTLD disk name and driver name that you used previously, and **0,0,0** with the appropriate root hard drive information (**0,0,0** is usually correct).

This will load the **/stand/unix.re.Z** kernel from your hard drive and prompt you for the BTLD diskette when needed.

If for any reason the **unix.re.Z** file was removed or doesn't load, instead type...

```
bootfd link=ad160 Sdsk=ad160(0,0,0)
```
making the appropriate replacements. This will load the kernel from the recovery media, which is slower but accomplishes the same thing.

You MUST type the **root** password at the  $[\text{Ctrl-D}]$  prompt and go into single user mode,

At the command prompt:

Mount the BTLD floppy diskette...

mount -r /dev/fd0135ds18 /mnt

Run the BTLD installer...

btldinstall /mnt

The floppy will be read and a list of available drivers that can be installed will be displayed.

 ------------------------------------------------------------- The following packages are on this diskette: NAME DESCRIPTION (List of package Names Displayed) Please enter the names of the packages you wish to install, or q to quit: ------------------------------------------------------------

At this point, enter the name of the package (Driver) you used previously.

After the driver has been installed you may see...

```
Do you want to make the (Driver) adapter your default boot adapter?
Answer "yes" if you want to boot from the (Driver)
Answer "no " if you want to boot from another adapter such as the
AHA-1542, AHA-2742T or any other type of adapter.
(y/n)
```
Answer **yes** (**y**).

You'll get the following message, followed by a **boot** prompt...

```
File /etc/conf/cf.d/mscsi has been modified to boot from (Driver}
Note: A new kernel must be built for the changes to take effect.
Installed (Driver)
```
Before building the new kernel, check the file **/etc/conf/cf.d/mscsi**.

Make sure you change **all** of the devices reflect the correct host adapter driver.

You may optionally turn off the old SCSI driver to save space in the kernel. Do this by editing **/etc/conf/sdevice.d/XXXX**, where **XXXX** is the old driver name. For example **/etc/conf/sdevice.d/alad**. Change field **2** in each line from a **Y** to an **N**. This will disable the driver in subsequent kernel builds.

Then rebuild the kernel with...

```
cd /etc/conf/cf.d
./link_unix
```
Answer **yes** (**y**) when you are asked...

The UNIX Kernel has been rebuilt.

Do you want this kernel to boot by default?  $(y/n)$ 

Unmount the floppy diskette by typing...

cd / umount /mnt

Then shut down and reboot. The system should be fully functional with the new host adapter driver.

# <span id="page-50-0"></span>**5.9 - The Final Step**

After a successful BTLD-based Bare Metal Recovery and driver install, always remember to re-create and re-test your *RecoverEDGE* media and images to reflect your current system configuration.

# <span id="page-50-1"></span>**5.10 - Additional BTLD Information**

```
Current Xinuos (Formely SCO) drives may be found at:
ftp://ftp.xinuos.com/pub/openserver5/507/drivers/
```
# <span id="page-51-0"></span>**6 - Compatibility Issues / Limitations**

<span id="page-51-7"></span>*RecoverEDGE* has many capabilities, and is limited mostly by hardware capabilities and the number of devices / filesystems configured in the kernel on the **Boot Media**. It is important to know the limitations of *RecoverEDGE*. Here are some important considerations affecting the proper operation of *RecoverEDGE*...

- You must have a functional and accessible storage *Resource* in order to use *RecoverEDGE*. To perform remote restores, **TCP/IP** must be functional on your system in order to create **Boot Media** with network support enabled.
- <span id="page-51-25"></span><span id="page-51-24"></span><span id="page-51-11"></span><span id="page-51-10"></span><span id="page-51-2"></span><span id="page-51-1"></span>• For *Remote Recovery* via modem, you must have a functional modem on **COM1** (**/dev/tty1A**) or **COM2** (**/dev/tty2A**) of the system and the appropriate serial device driver must be linked into the kernel.
- <span id="page-51-19"></span><span id="page-51-16"></span>• If you want to recover using an encrypted backup made with the optional *Encryption Module*, then you must have decryption keys on a *Decryption Key Backup* in addition to your *RecoverEDGE* media and backup tape! Without these keys, encrypted files will be skipped! A *Decryption Key Backup* can be made through *EDGEMENU*.
- <span id="page-51-30"></span><span id="page-51-21"></span>• You may not be able to use *RecoverEDGE* if your storage *Resource* cannot operate while booted from a RAMDISK boot filesystem. This is usually only case with some legacy tape drives which operated from the floppy disk controller. If in doubt, generate a set of *RecoverEDGE* media, boot from them, and attempt to perform an archive verification operation. If your verification fails to start, (typically with a "device busy" message), your device configuration is incompatible with *RecoverEDGE*.
- <span id="page-51-23"></span><span id="page-51-20"></span><span id="page-51-18"></span><span id="page-51-17"></span><span id="page-51-6"></span>• *RecoverEDGE* utilizes the standard operating system disk preparation utilities to configure or reconfigure hard disk drives. These utilities are **dkinit**, **fdisk**, **badtrk** (or **scsibadblk**), and **divvy**. Some hard drives do not require **dkinit** or **badtrk**. If your system utilizes disk drivers that are not compatible with the above mentioned programs, *RecoverEDGE* will not function. Known incompatibility problems exist with Buslogic/Chantal. Veritas, and 1776 are among companies whose software is known to be incompatible with *RecoverEDGE*.

<span id="page-51-29"></span><span id="page-51-28"></span><span id="page-51-27"></span><span id="page-51-26"></span><span id="page-51-22"></span><span id="page-51-15"></span><span id="page-51-14"></span><span id="page-51-13"></span><span id="page-51-12"></span><span id="page-51-9"></span><span id="page-51-8"></span><span id="page-51-5"></span><span id="page-51-4"></span><span id="page-51-3"></span>If *RecoverEDGE* determines that the *Veritas Volume Manager* program is installed, and that the executable **/etc/divvy.bk** exists, this file will be assumed to be the true **divvy** command and will be copied to the *Filesystem Diskette* as **/etc/divvy**. *RecoverEDGE* is not guaranteed to run on *Veritas* equipped systems and technical support cannot be provided if it fails.

- *RecoverEDGE* does **not** support the Virtual Disk Manager (VDM) or any other software based RAID system.
- You cannot store backups for use during a recovery on the system that is being recovered. Do not try to use an FSP without an AF (i.e., a local directory backup) with *RecoverEDGE*. Doing so makes very little sense.
- *RecoverEDGE* performs intense device checking to match multiple hard drives and host adapters when preparing media. Device drivers that deviate from the operating system norm for identifying themselves, or that use device node major and minor numbers different from the operating system standard, may not be detected properly.
- You cannot use *RecoverEDGE* to add hard drives to your current configuration. The **Boot Media** contain information only for devices configured at the time the media was created. However, you can use *RecoverEDGE* to redistribute the files across multiple hard drives by manually editing the captured mount table information before beginning a reconfiguration. While you could (usually) use the BTLD procedure to specify additional drives, it is recommended that you create recovery media that supports the right number of drives.

• You must have installed all current TCP/IP updates for your operating system before creating diskettes.

If for any reason your computer system configuration is incompatible with *RecoverEDGE*, all is not lost. Simply refer to ["Recovery Without RecoverEDGE" on page 56](#page-55-0) and follow the "generic" recovery procedures used by those who have systems for which *RecoverEDGE* is unavailable.

# <span id="page-53-6"></span><span id="page-53-0"></span>**7 - Additional Capabilities**

# <span id="page-53-7"></span><span id="page-53-1"></span>**7.1 - RecoverEDGE As A Hard Disk Optimizer**

*RecoverEDGE* can be used as a fast, effective hard disk optimizer. Of all the optimization techniques used by various third party optimizers, most of the benefits are gained by optimizing filesystem continuity and the free list map. This same level of optimization can be gained by creating empty filesystems and restoring *BackupEDGE* backups.

To optimize your hard drives...

- 1 Create **TWO** sets of *RecoverEDGE Media*. (Let's be safe).
- 2 Create and verify **TWO** *BackupEDGE Master Backups*. (Let's be extra safe). It is a good idea not to encrypt these backups, so that you do not need decryption keys to read them. If you do create encrypted backups with the optional Encryption Module, then you must have the decryption key on a Decryption Key Backup also, since these keys are not stored on the *RecoverEDGE Media*, or on the *Master Backup*!
- 3 Boot from the *RecoverEDGE Media*. **Test** the archive *Resource*.
- 4 Select *Utilities*, then *Disk Utilities*. Select and run **divvy** in Inquire / Update mode once for each hard drive.
- 5 While in **divvy**, use the **C** "Create a new filesystem on this division" for each of your filesystems. When you exit **divvy** using the **Q** "Quit" and **I** "Install the division set-up shown" options, new blank filesystems will be created.
- 6 Return to the MAIN PROGRAM MENU and select *Restore*. Restore your backups.
- 7 Return to the MAIN PROGRAM MENU and select *Quit*.
- <span id="page-53-8"></span>8 Re-boot from your optimized hard drives.

## <span id="page-53-2"></span>**7.2 - Manually Excluding Filesystems From Being Mounted**

You may wish to prevent a filesystem from being mounted during a recovery operation. For instance, you may want to have all of the files in the **/u** filesystem restored to a larger root partition...

- 1 While booted from the *RecoverEDGE* diskettes, select *Utilities*, then *Edit* to invoke the file editor.
- <span id="page-53-5"></span>2 Select the file **/etc/RE2.MOUNTLIST** and remove the line containing the filesystem you no longer want to be mounted.
- 3 Return to the MAIN PROGRAM MENU, select *Restore* and begin the recovery operation.

Data will be restored to the filesystem on which the excluded filesystem was originally mounted (typically **root**).

If the filesystem you excluded was originally created using the **mkdev fs** command, Unix will attempt to mount the filesystem whenever you go into multi-user mode. To prevent this...

- 1 Start Unix in single-user mode.
- <span id="page-53-4"></span><span id="page-53-3"></span>2 Edit the files **/etc/default/filesys** and **/etc/checklist** and remove any reference to the excluded filesystem.

### <span id="page-54-2"></span><span id="page-54-0"></span>**7.3 - Manually Excluding Files/Directories From Restores**

You may wish to prevent particular files or directories from being restored during a recovery operation...

- 1 While booted from the *RecoverEDGE* media, select *Utilities*, then Edit to invoke the file editor.
- 2 Select the file **/etc/RE2.EXCLIST** and add 1 line for each file or directory you wish to exclude from the restore. Lines should look like this...

```
Exclude /usr/rworld
Exclude /usr/acct/bill
```
Use the word **Exclude**, followed by a tab, followed by the name of the file or directory to be excluded.

3 Return to the MAIN PROGRAM MENU, select *Restore* and begin the recovery operation.

# <span id="page-55-2"></span><span id="page-55-0"></span>**8 - Recovery Without** *RecoverEDGE*

**NOTE:** If for some reason your system is incompatible with *RecoverEDGE*, all is not lost. Use this simple method for recovering from disasters.

> The nightmare of every computer user is to have a catastrophic failure resulting in the loss of all data on the hard disk. Fortunately, now that you are using *BackupEDGE* this can be reduced to a mere annoyance.

> Here are the general steps required to completely rebuild your file systems. Your system may not require all of the steps, but you should have no difficulty adapting this procedure to your needs.

- 1 Identify the problem which resulted in your data loss and have it corrected.
- 2 Boot from your original boot media, format your primary hard disk drive, partitioning for swap space, etc. as necessary, and install your base operating system.
- 3 If you had to install a special device driver for your *BackupEDGE* backup device, redo it now.
- 4 If you have secondary hard drives, reformat and remount them. Some operating systems require kernel reconfiguration as part of this process. Striped, mirrored, and other special hard drives must also be prepared properly.
- <span id="page-55-1"></span>5 Make sure network filesystems, if needed, are mounted properly.
- 6 Install *BackupEDGE*. Run **EDGEMENU** and set up for your save device(s).
- 7 If you are going to restore from an encrypted backup, then you should restore the appropriate decryption key from a Decryption Key Backup now. Otherwise, encrypted files will be skipped during the restore!
- 8 Restore your last **Master Backup**.
- 9 Restore your last **Incremental Backup** (if you have one and it is more recent than your last **Master Backup**).

10 Shut Down And Re-Boot Your System.

**That's It!** Your system should be back up and running, and up to date as of the time of your last Backup. Eventually, any Unix filesystem gets fragmented, with portions of long files scattered all over the hard disk, reducing system performance. Periodically performing a **Master Backup** followed by the above procedure will optimize your filesystem and result in increased system throughput.

# <span id="page-56-0"></span>**9 - Index**

/etc/edge.exclude 28*,* 113*,* 127*,* 134*,* 184*,* 212

#### **Symbols**

/dev/tty1A [36,](#page-35-5) [44,](#page-43-4) [52](#page-51-1) /dev/tty2A [36,](#page-35-6) [44,](#page-43-5) [52](#page-51-2) /etc/checklist [54](#page-53-3) /etc/default/filesy[s 54](#page-53-4) /etc/divvy [52](#page-51-3) /etc/divvy.b[k 52](#page-51-4) /etc/RE2.EXCLIST [55](#page-54-1) /etc/RE2.MOUNTLIST [54](#page-53-5) /kernel.edge [21](#page-20-3) /usr/lib/edge/recover2/RE.DEFAULT[S 35,](#page-34-5) [37](#page-36-6)

#### **Numerics**

1776 Compatibility Issues [52](#page-51-5)

### **A**

About [26](#page-25-1) Allow Remote Access [37](#page-36-7) Automatic Recover[y 26](#page-25-2)

### **B**

BackupEDGE [12](#page-11-3) badtr[k 23,](#page-22-2) [30,](#page-29-3) [39,](#page-38-3) [52](#page-51-6) Baud Rate [36](#page-35-7) Boot Diskette [8,](#page-7-0) [20,](#page-19-5) [24,](#page-23-3) [52](#page-51-7) Boot Time Loadable Device Drivers [See BTLD](#page-16-0) Booting From The RecoverEDGE 2 Diskettes [24](#page-23-4) BTL[D 17,](#page-16-1) [21,](#page-20-4) [22,](#page-21-1) [23,](#page-22-3) [25,](#page-24-2) [46](#page-45-3) Buslogic Compatibility Issues [52](#page-51-8)

## **C**

CDROM [12](#page-11-4) Chantal Compatibility Issue[s 52](#page-51-9) COM[1 44,](#page-43-6) [52](#page-51-10) COM2 [44,](#page-43-7) [52](#page-51-11) Compatibility Issues 1776 [52](#page-51-12) Buslogic [52](#page-51-13) Chanta[l 52](#page-51-14) Verita[s 52](#page-51-15) Configure [26,](#page-25-3) [29](#page-28-3) BOOT DISKETT[E 18](#page-17-3) FILESYSTEM DISKETT[E 18](#page-17-4) GENERAL [16](#page-15-2)

### **D**

Decryptio[n 12,](#page-11-5) [52](#page-51-16) Disaster Recovery With RecoverEDGE 2 [23](#page-22-4) Diskette Inode[s 18](#page-17-5) divvy [23,](#page-22-5) [30,](#page-29-4) [52](#page-51-17) dkini[t 52](#page-51-18)

DMA\_EXCL [18](#page-17-6) dpara[m 23](#page-22-6)

#### **E**

EDGEMENU [56](#page-55-1) edgemenu [12](#page-11-6) Encryptio[n 12,](#page-11-7) [52](#page-51-19)

### **F**

fdisk [23,](#page-22-7) [30,](#page-29-5) [52](#page-51-20) Filesystem Diskett[e 8,](#page-7-1) [14,](#page-13-3) [20,](#page-19-6) [24,](#page-23-5) [25,](#page-24-3) [40](#page-39-3) Flow Control CT[S 37](#page-36-8) NON[E 37](#page-36-9) ORTSF[L 37](#page-36-10) RTS [37](#page-36-11) RTS+CT[S 37](#page-36-12) XOFF [37](#page-36-13) XON [37](#page-36-14) XON+XOFF [37](#page-36-15)

#### **G**

Generat[e 13,](#page-12-1) [14](#page-13-4)

#### **H**

Handling Very Large Kernel[s 21](#page-20-5)

#### **I**

If RecoverEDGE 2 Fails or Hang[s 20](#page-19-7) Init Modem Recovery [36](#page-35-8)

### **L**

Labels reading from edgemen[u 57](#page-56-0)

#### **M**

Menu Abou[t 20,](#page-19-8) [34](#page-33-7) Color [34](#page-33-8) Configur[e 16,](#page-15-3) [27](#page-26-2) Configure - Al[l 29](#page-28-4) Configure - Badtr[k 30](#page-29-6) Configure - Divvy [31](#page-30-1) Configure - DParam [30](#page-29-7) Configure - FDis[k 30](#page-29-8) Configure - SCSIBadbl[k 30](#page-29-6) Configure - Write Boot File(s[\) 29](#page-28-5) Disk Utilities [38](#page-37-4) Disk Utilities - Badtrk [39](#page-38-4) Disk Utilities - Check Filesystem [38](#page-37-5) Disk Utilities - Divv[y 40](#page-39-4) Disk Utilities - DPara[m 39](#page-38-5) Disk Utilities - Driv[e 38](#page-37-6) Disk Utilities - FDis[k 39](#page-38-6) Disk Utilities - SCSIBadblk [39](#page-38-4) Modem Support [Allow Remote Access 37](#page-36-16) [Init Modem Recovery 36](#page-35-9) [Prevent Remote Access 37](#page-36-17) Monochrom[e 19,](#page-18-2) [34](#page-33-9) Networ[k 34](#page-33-10)

Network - Disable Remote [37](#page-36-18) Network - Network Support [35](#page-34-6) Network Support - Allow Remote Acces[s 35](#page-34-7) Network Support - Gatewa[y 36](#page-35-10) Network Support - Init Network Recovery [35](#page-34-8) Network Support - Init Network Tap[e 35](#page-34-9) Network [Support - Prevent Remote Access](#page-37-7) [35](#page-34-10) Quit [20, 3](#page-19-9)8 Quit - Disconnect Only [38](#page-37-8) Quit - Shut Dow[n 38](#page-37-9) RecoverEDGE 2 Mai[n 13](#page-12-2) Recove[rEDGE 2 Main Program](#page-31-3) [26](#page-25-4) Restore 32 Restore - All Filesystems [32](#page-31-4) Restore - Root Filesystem [32](#page-31-5) Tape Utilitie[s 40](#page-39-5) Tape Ut[ilities - Test Tape](#page-32-4) [40](#page-39-6) Utilities 33 Utilities - Disk Utilitie[s 34](#page-33-11) Utilities - Editor [33](#page-32-5) Utilities - Shel[l 33](#page-32-6) Utilities - Tape Utilities [34](#page-33-12) Utili[ties - Write Boot Files](#page-18-3) [33](#page-32-7) View 19 Modem Connections Establishing a Connection [44](#page-43-8) Outbound Terminal Sessio[n 45](#page-44-1) Remote Requirement[s 44](#page-43-9) Theory of Operatio[n 44](#page-43-10) Modem Support Baud Rat[e 36](#page-35-7) Enable [37](#page-36-19) Hardware Handshakin[g 37](#page-36-20) Init Strin[g 36](#page-35-11) Modem Port [36](#page-35-12) Shell Only [37](#page-36-21) Software Handshaking [37](#page-36-22) Monochrom[e 26](#page-25-5) MSDO[S 23](#page-22-8)

#### **N**

Networ[k 26](#page-25-6) Network Connections Establishing A Remote Connectio[n 42](#page-41-5) FDISK / DIVVY Monito[r 43](#page-42-1) Theory of Operatio[n 42](#page-41-6) Network Diskett[e 35](#page-34-11) Network Support Enable [35](#page-34-12) Gatewa[y 36](#page-35-10) TCP/IP Por[t 35](#page-34-13) NF[S 12](#page-11-8)

#### **O**

OpenServe[r 7](#page-6-2) OS/[2 23](#page-22-9)

#### **P**

Power Dow[n 27](#page-26-3) Prevent Remote Access [37](#page-36-23) Prin[t 13](#page-12-3)

#### **Q**

Quit [27](#page-26-4)

#### **R**

RAMDISK [12,](#page-11-9) [52](#page-51-21) RE.DEFAULT[S 35,](#page-34-14) [37](#page-36-24) re2 [20](#page-19-10) RecoverEDGE 2 ADDITIONAL CAPABILITIES [54](#page-53-6) Alternate Monitor Screens [27](#page-26-5) As A Hard Disk Optimizer [54](#page-53-7) Automatic Restor[e 27](#page-26-2) Booting From The Diskette[s 24](#page-23-4) Disaster Recover[y 23](#page-22-4) Diskette Creation Menu [13](#page-12-4) FDISK/DIVVY Monitor [27](#page-26-6) Handling Very Large Kernel[s 21](#page-20-6) Hard Disk Status Report [30,](#page-29-9) [39](#page-38-7) Init Network Tape [10](#page-9-0) Making Diskette[s 12](#page-11-10) Manually Excluding Files/Directories [55](#page-54-2) Manually Excluding Filesystems [54](#page-53-8) Modem Recovery Boo[t 25](#page-24-4) Modem Terminal Scree[n 27](#page-26-7) Netork Recovery Boo[t 24](#page-23-6) Network Support [10](#page-9-1) Overview o[f 7,](#page-6-3) [12](#page-11-11) Potential Error Messages [20](#page-19-11) Print Hard Dis[k Status Report](#page-8-2) [15](#page-14-0) Remote Access 9 Remote Monitor [27](#page-26-8) Reports Menu [14](#page-13-5) Standard Boo[t 24](#page-23-7) Testing Your Diskettes [22](#page-21-2) Theory of Operatio[n 9](#page-8-3) Verifying Backup Tapes [22](#page-21-3) Write Protecting Diskettes [20](#page-19-12) Recovery Without RecoverEDGE [2 56](#page-55-2) Report Print Command [18](#page-17-7) Reports [13](#page-12-5) Restore [26](#page-25-7)

#### **S**

Sav[e 15](#page-14-1) SCO boot medi[a 7](#page-6-4) SCO DIVVY [9,](#page-8-4) [11,](#page-10-0) [40](#page-39-7) SCO FDISK [9,](#page-8-5) [10,](#page-9-2) [39](#page-38-8) SCO OpenServe[r 7](#page-6-5) SCO operating system command[s 20](#page-19-13) SCO VD[M 52](#page-51-22) scsibadbl[k 23,](#page-22-10) [30,](#page-29-10) [39,](#page-38-9) [52](#page-51-23) System Informatio[n 19](#page-18-4)

#### **T**

Tape Daemon Command Lin[e 18](#page-17-8) Tape Daemon Pat[h 18](#page-17-9) telne[t 42,](#page-41-7) [43](#page-42-2) The Recovery Process [23](#page-22-11) tty1A [36,](#page-35-13) [44,](#page-43-11) [52](#page-51-24)

Supplement to *BackupEDGE 03.02.01* Index - 61

tty2[A 36,](#page-35-14) [44,](#page-43-12) [52](#page-51-25)

#### **U**

Uni[x 23](#page-22-12) Utilitie[s 26](#page-25-8)

### **V**

VD[M 52](#page-51-26) Verita[s 52](#page-51-27) Veritas Compatibility Issues [52](#page-51-28) View [15,](#page-14-2) [19](#page-18-4) Virtual Disk Manager [52](#page-51-29)

#### **W**

When You Can't Use RecoverEDGE [2 52](#page-51-30)

# **X**

Xenix [23](#page-22-13)